# garmin 🔪 asus

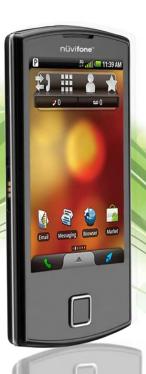

Garmin-Asus A50 owner's manual

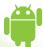

© 2010 Garmin Ltd. or its subsidiaries and ASUSTeK Computer Inc.

All rights reserved. Except as expressly provided herein, no part of this manual may be reproduced, copied, transmitted, disseminated, downloaded or stored in any storage medium, for any purpose without the express prior written consent of Garmin and ASUS. Garmin and ASUS hereby grant permission to download a single copy of this manual onto a hard drive or other electronic storage medium to be viewed and to print one copy of this manual or of any revision hereto, provided that such electronic or printed copy of this manual must contain the complete text of this copyright notice and provided further that any unauthorized commercial distribution of this manual or any revision hereto is strictly prohibited.

Information in this document is subject to change without notice. Garmin and ASUS reserve the right to change or improve their products and to make changes in the content without obligation to notify any person or organization of such changes or improvements. Go to www. garminasus.com for current updates and supplemental information concerning the use and operation of this and other Garmin-Asus products.

The combined Garmin-Asus logo is a trademark

of Garmin Ltd. or its subsidiaries and ASUSTeK Computer Inc.

Garmin® is a trademark of Garmin Ltd. or its subsidiaries, registered in the USA and other countries. cityXplorer™, Ciao!™, nüMaps Guarantee™, and are trademarks of Garmin Ltd. or its subsidiaries. These trademarks may not be used without the express permission of Garmin.

The Bluetooth® word mark and logos are owned by the Bluetooth SIG, Inc. and any use of such marks by Garmin or ASUS is under license. Wi-Fi is a registered mark of the Wi-Fi Alliance. Adobe is a registered trademark of Adobe Systems Incorporated. Mac is a trademark of Apple Inc., registered in the U.S. and other countries. Microsoft, Exchange ActiveSync, Excel, Outlook, and PowerPoint are either registered trademarks or trademarks of Microsoft Corporation in the United States and/or other countries. Google, Gmail, Panoramio, and Android are trademarks of Google Inc. Other trademarks and trade names are those of their respective owners.

## Introduction

The Garmin-Asus A50 is a multimedia mobile phone with integrated navigation and services.

## **Getting Support**

Go to www.garminasus.com for in-country support information.

## **Updating the Software**

- Go to www.garminasus.com/support.
- 2. Select your region.
- 3. Under the A50, click **Software Updates**.
- 4. Follow the on-screen instructions.

## **Buying Additional Maps**

- 1. Go to www.garminasus.com/support.
- 2. Select your region.
- 3. Under the A50, click **Map Updates**.
- 4. Follow the on-screen instructions.

## **Getting Help**

- From the application tray, touch Help.
- 2. Touch a topic.

## **Table of Contents** Introduction..... Getting Support .....i Updating the Software.....i Buying Additional Maps .....i Getting Help.....i Getting Started.....1 Device Features 1 Setting Up the Device.....2 Completing the Setup.....5 Getting to Know Your Device ......6 About the Keys ......6 Using the Home Screen ......7 Using the Application Tray.....8 Viewing Notifications .....9 Setting the Default Ringtone......9

| Using the On-screen Keyboard  | 13  |
|-------------------------------|-----|
| About the Automatic Screen    |     |
| Lock                          | 14  |
| About the Headset             | 15  |
| Status and Notification Icons | 16  |
| Using the Phone               | .18 |
| Dialing a Number              | 18  |
| Calling a Found Location      |     |
| Using In-Call Options         |     |
| Ending a Call                 | 19  |
| Answering a Call              | 19  |
| Silencing an Incoming Call    | 19  |
| Sending an Incoming Call to   |     |
| Voice Mail                    | 19  |
| Activating Call Waiting       | .20 |
| Using Call Waiting            | .20 |
| Setting Up Voice Mail         | .20 |
| Calling Voice Mail            | .20 |
| Using Call History            | 21  |
| Placing a Conference Call     | .22 |
| Forwarding Calls              | .23 |
| Barring Calls                 |     |

| Turning On Airplane Mode24 Multitasking24                                                                                                    | Setting Your Home Location<br>Finding an Address                                                                                               |                            |
|----------------------------------------------------------------------------------------------------|----------------------------------------------------------------------------------------------------|----------------------------|
| Managing Your Contacts25 Adding a Contact25 Adding a Number in Call History to Contacts                                                                                                    | Finding Local Businesses Finding Recently Found Locations Finding Upcoming Events Finding Panoramio™ Photos Finding Fuel Prices Finding Cities | 36<br>37<br>37<br>38       |
| Menu                                                                                                    | Using the White Pages Phone Directory Entering Coordinates Finding Intersections About Extras                                                  | 40<br>40                   |
| Searching for Locations30 About GPS Signals30 Finding a Point of Interest30 Working with Found Locations31 Changing the Search Area32 Saving and Editing Locations32 Sharing Locations34 Finding Your Parking Spot34 Finding Your Current Location35 | Following Your Route About the Map                                                                                                    | 42<br>42<br>43<br>44<br>46 |

#### Table of Contents

| Stopping the Route50  Working with Routes51  /iewing Your Trip Log52 | Adding a Friend to Contacts63 Sending a Message to a Friend63 Starting a Route to a Friend's |
|----------------------------------------------------------------------|----------------------------------------------------------------------------------------------|
| Sending and Receiving Messages                                       | Location                                                                                     |
| Jsing Ciao!                                                          | Browsing the Web                                                                             |
| nviting a Friend                                                     | Favorites                                                                                    |

| Setting Your Browser Home                                                   | Viewing a Slideshow76                                                     |
|-----------------------------------------------------------------------------|---------------------------------------------------------------------------|
| Page68                                                                      | Sharing Pictures and Videos76                                             |
| Downloading Files69                                                         | Setting Your Wallpaper77                                                  |
| Playing Music70                                                             | Editing Pictures and Videos77                                             |
| Music Player File Types70 Playing a Song71 Changing the Music Player View71 | Adding a Picture to a Contact73 Starting a Route to a Photograph or Video |
| About Playlists71                                                           | Organizing Your Life80                                                    |
| Searching the Music Player73                                                | Using the Calendar80                                                      |
| Saving a Song as a Ringtone73                                               | Viewing a Document8                                                       |
| Streaming Online Music73                                                    | Checking the Weather Forecast 83                                          |
| Taking and Viewing                                                          | Using the Clock83                                                         |
| Pictures and Videos74                                                       | Using the Converter8                                                      |
| Faking a Picture74                                                          | Checking Flight Status87                                                  |
| Taking a Picture with GPS                                                   | Finding Movie Times88                                                     |
| Information74                                                               | Connecting with Other                                                     |
| Recording a Video75                                                         | Devices89                                                                 |
| Changing the Camera and Video Settings75                                    | Synchronizing Your Device with Your Computer89                            |
| /iewing Pictures                                                            | Synchronizing Your Device with an Exchange Server90                       |
|                                                                             |                                                                           |

#### **Table of Contents**

| Keyboard Settings108              |
|-----------------------------------|
| Date and Time Settings108         |
| Units Settings109                 |
| Privacy Settings109               |
| Clearing All User Data110         |
| Changing the Storage Settings 110 |
| Viewing Software Information 110  |
| Appendix111                       |
| About Satellite Signals 111       |
| About Connected Services 111      |
| Battery Information112            |
| Mounting on Your Dashboard 113    |
| Removing the Device, Cradle,      |
| and Mount113                      |
| Resetting the Device114           |
| Caring for Your Device114         |
| Specifications115                 |
| Troubleshooting117                |
| Index119                          |
|                                   |
|                                   |
|                                   |
|                                   |

## **Getting Started**

#### **↑** WARNING

See the *Important Safety and Product Information* document in the product box for product warnings and other important information.

#### **NOTICE**

To avoid unexpected data charges, it is strongly recommended that you obtain a data plan for this phone.

#### **Device Features**

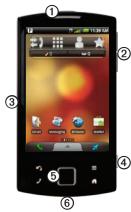

- ① Power key
- Volume keys
- Power connector for the navigation cradle
- Camera key
- Direction pad
- Mini-USB connector

### **Setting Up the Device**

- 1. Remove the battery cover (page 2).
- Install the SIM card and optional microSD<sup>™</sup> card (page 2).
- 3. Install the battery (page 2).
- 4. Replace the battery cover (page 3).
- 5. Charge the battery (page 3).
- Register the device and check eligibility for a free map update (page 5).

# Removing the Battery Cover Slide the battery cover ① off the back of the device.

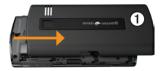

## Installing the SIM and microSD Cards

 Insert the SIM card ① in the holder with the gold contacts facing down and the notched corner toward the center of the device.

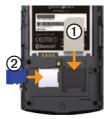

2. Insert the optional microSD card ② in the microSD slot with the gold contacts facing down.

#### Installing the Battery

- 1. Locate the battery that came in the product box.
- Locate the metal contacts on the end of the battery and in the battery compartment.

 Insert the battery with the Garmin-Asus logo facing up and the metal contacts on the battery aligned with the contacts in the battery compartment.

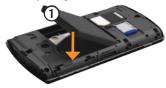

#### Replacing the Battery Cover Slide the battery cover onto the back of the device until it clicks

#### **Charging the Battery**

#### **NOTICE**

Your device will not charge if it has exceeded 140°F (60°C). If the device is mounted in the windshield, remove it from the mount and place it somewhere out of direct sunlight to allow the battery to charge.

To ensure optimal performance, you should charge the battery for at least four hours before using the device on battery power for the first time.

If you completely discharge the battery, recharge it for at least 20 minutes before turning on your device.

- 1. Insert the plug into the AC power adapter, if necessary.
- 2. Plug the USB cable into the AC adapter.
- Connect the mini-USB end of the USB cable to the connector on the device.
- 4. Plug the AC adapter into a power outlet.

#### **Alternate Charging Methods**

There are several ways to charge the device in addition to the method described on page 3.

- (Preferred) Use the vehicle power cable connected to the cradle, with the device in the cradle.
- Use the vehicle power cable connected to the device (not the cradle).
- Use the USB cable connected to a computer and your device.
- Use the battery charger accessory.
   For more information about accessories, go to www.garminasus .com.

#### **Mounting Your Device**

#### **↑** WARNING

This product contains a lithium-ion battery. To prevent the possibility of personal injury or product damage caused by battery exposure to extreme heat, remove the device from the vehicle when exiting or store it out of direct sunlight.

 Plug the vehicle power cable ① into the power connector on the back of the cradle ②.

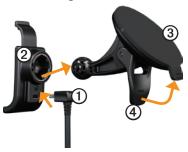

- 2. Remove the clear plastic from the suction cup ③.
- Clean and dry your windshield and the suction cup with a lint-free cloth.
- 4. Place the suction cup on the windshield.
- 5. Flip the lever **(4)** back, toward the windshield.
- 6. Snap the cradle onto the suction cup arm.
- 7. Fit the gold contacts on the left side of your device into the cradle.
- 8. Tilt the device back until it snaps into the cradle.

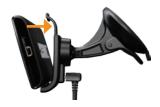

9. Plug the other end of the vehicle power cable into a power outlet in your vehicle.

#### **Registering Your Device**

- 1. Go to www.garminasus.com/support.
- 2. Select your region, if necessary.
- 3. Under the A50, click **Product Registration**.
- 4. Follow the on-screen instructions.

After registering, click **Maps** to see if you are eligible for one or more map updates.

## **Completing the Setup**

Complete the following optional tasks to finish setting up your device:

- Set up voice mail (page 20).
- Set up an e-mail account (page 57).
- Synchronize the device (page 90).

# Getting to Know Your Device

## **About the Keys**

| Key                | Use                                                                         |
|--------------------|-----------------------------------------------------------------------------|
| 7                  | Touch to open the phone.                                                    |
|                    | Touch to send a call.                                                       |
| <b>A</b>           | Touch to return to the Home screen.                                         |
|                    | From the Home screen, touch to quickly switch panes.                        |
|                    | Touch and hold to open a menu of recently used applications.                |
| Ŋ                  | Touch to go back to the previous screen or to exit the current application. |
|                    | Touch to view a menu of options for the current screen or application.      |
| Volume Up and Down | Press to increase or decrease the audio level.                              |

| Key           | Use                                                                           |
|---------------|-------------------------------------------------------------------------------|
| Direction pad | Press up, down, left, or right to highlight items or to scroll through lists. |
|               | Press the center of the directional pad to select a highlighted item.         |
| Camera        | Press to take a picture.                                                      |
|               | Press to take a screenshot, when enabled.                                     |

### **Using the Home Screen**

The Home screen is designed with several panes that can be customized.

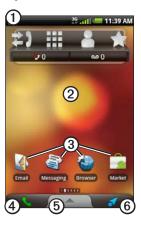

- Drag ① toward the bottom of the screen to view notifications. The status bar displays notification icons, status icons, and the current time.
- Drag your finger across the screen
   to view the other Home screen panes.
- Touch any icon 3 on the Home screen to open the application.
- Touch ② to open the phone application.
- Drag (5) toward the top of the screen to open the application tray (page 8).
- Touch **6** to view the Where To? pane.

#### Switching Home Screen Panes

Use any of the following options to switch to another pane:

- To switch to the next pane, slide your finger across the screen from right to left.
- To switch to the previous pane, slide your finger across the screen from left to right.
- To quickly switch to the Where To? pane, touch
- To quickly switch to a specific pane, touch , and touch a pane.

#### About the Where To? Pane

The Where To? pane provides quick access to the navigation features of your device, such as the map, points of interest, and location search.

The Where To? pane is the far-left pane on the Home screen.

## Using the Application Tray

The application tray contains shortcuts for the applications on the device.

**NOTE**: The application tray is available on all Home screen panes except for the Where To? pane.

1. From the Home screen, touch and drag the application tray toward the top of the screen.

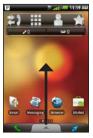

2. Touch and drag to scroll through all of the shortcuts.

3. Touch a shortcut icon to start an application.

## **Viewing Notifications**

When a notification icon appears in the status bar, open the notification window to view more information

- Touch and drag the status bar toward the bottom of the screen.
   The notification window expands to fill the screen.
- 2. Touch an item to view more details or to go to the application.

#### **Hiding the Notification Window**

Touch and drag the bottom of the notification window to the top of the screen.

#### **Setting the Notification Tone**

You can select a tone that sounds when you receive a notification.

- From the Home screen, touch > Settings > Audio and Display > Notifications.
- 2. Touch a tone.
- 3. Touch Save.

# Setting the Default Ringtone

- From the Home screen, touch 
   Settings > Audio and Display > Phone Ringtone.
- 2. Touch a ringtone.
- 3 Touch Save

# Customizing the Home Screen

You can customize the Home screen to suit your needs.

**NOTE**: You cannot customize the Where To? pane.

## Changing the Home Screen Wallpaper

- 2. Select an option.
- 3. Select an image to use as the wallpaper (background).
- 4. Touch Save or Set Wallpaper.

#### **About the Home Screen Items**

You can add widgets, shortcuts, and folders to a pane. Widgets are small applications that are attached to a pane. Shortcuts provide quick access to applications or other items in your phone. You can use folders to organize shortcuts or other items on the Home screen

#### Adding Items to a Pane

- From the Home screen, switch to the pane to which you want to add items.
- 2. Touch and hold an empty area of the pane.
- 3. Touch the type of item to add.
- 4. If necessary, enter additional information.

#### Removing Items from a Pane

 From the Home screen, switch to the pane from which you want to remove items.

- 2. Touch and hold the item to remove.
- 3. Drag the item to 🔟.

#### **Adding Home Screen Folders**

You can use folders to organize content on the Home screen

- From the Home screen, switch to the pane to which you want to add a folder.
- 2. Touch and hold an empty area of the pane.
- 3. Touch Folders.
- 4. Touch the type of folder that you want to add.
- 5. If necessary, enter a folder name, and touch **OK**.

You can drag a shortcut onto the folder to add the shortcut to the folder.

## Renaming a Home Screen Folder

Before you can rename a folder, you must add a folder to the Home screen.

- From the Home screen, touch the folder.
- 2. Touch and hold the folder name at the top of the folder window.
- 3. Enter the name, and touch **OK**.

## Arranging Items on the Home Screen

You can move widgets, shortcuts, and folders to arrange them on the Home screen.

- 1. Touch and hold the item you want to move until the device vibrates.
- 2. Drag the item to a new location.
  - To move an item to an adjacent pane, drag the item to the edge of the screen, and hold it until the adjacent pane appears.
  - To move a shortcut into a folder, drag the shortcut onto the folder.

## Changing the Volume

You can change the volume for certain features, such as the ringer, music player, navigation prompts, and messaging notifications.

- 1. Open the application for which you want to change the volume.
- Press the Volume Up or Volume Down key.

TIP: You can also access the volume settings from the application tray. Touch Settings > Audio and Display > Volume Levels.

- 3. Select an option:
  - Continue pressing the Volume Up or Volume Down key to adjust the volume.
  - Touch to quickly turn on the ringer, when available.
  - Touch to set the ringer to vibrate, when available.

- Touch to set the ringer to ring and vibrate, when available.

## **Rotating the Device**

**NOTE**: Some applications can be viewed in one orientation only. For example, the camera is available in landscape mode only.

Rotate the handset to alternate between vertical (portrait) mode and horizontal (landscape) mode.

TIP: To change the rotation settings, from the Home screen, touch > Settings > Audio and Display > Orientation.

### **Using the Touchscreen**

**NOTE**: The touchscreen requires direct contact with your skin. The device does not respond if you touch the touchscreen with your fingernail or with a glove.

- Touch and drag your finger to slowly scroll the screen.
- Scroll the screen both vertically and horizontally, when available.
- Touch, drag, and quickly remove your finger (flick the screen) to quickly scroll the screen.
- Touch the screen to stop scrolling.
- Touch two points near the center of the page, and drag your fingers apart to zoom in, when available.
- Touch two points near opposite edges of the page, and drag your fingers toward the center of the page to zoom out, when available.

### Using the On-screen Keyboard

A keyboard appears when you need to enter text

- Touch a key to enter text.
- Touch to backspace.
- Touch to shift.
- Touch and hold to turn on caps lock.
- Touch to close the keyboard.
- Touch 123 to display numbers and symbols.
- Touch ABC to display an alphabetic keyboard.
- Touch to change the keyboard, if more than one keyboard is enabled (page 108).
- Touch the text or numbers on the screen to insert a cursor.

#### **Using Text Completion**

The device includes a text-completion feature that recognizes words you are typing.

**NOTE**: To adjust the text-completion settings, see page 108.

1. Begin typing a word.

A row of suggested auto-text words appears above the keyboard. The closest match is highlighted.

- 2. Continue typing.
  - The text-completion words may change or disappear.
- 3. Touch a text-completion word to accept it.

**NOTE**: The highlighted word is inserted automatically when you enter a space or a punctuation mark.

#### **Selecting an Input Method**

The device includes multiple input methods, such as text editing and language-specific keyboards.

Before you can select an input method, you must enable additional input methods using the keyboard settings (page 108).

- 1. Touch and hold a text field.
- 2. Touch Input Method.
- 3. Select an option.

# About the Automatic Screen Lock

The device automatically locks if you do not use it for a specified amount of time.

If the device is in the mount with external power, the screen will not automatically lock.

## Manually Locking the Device

Press the **Power** key.

#### Unlocking the Device

To adjust the unlock settings, see page 106.

- Quickly press the Power key, if necessary.
- 2. Tap and drag to the right.

## Adjusting the Screen Timeout Length

- 1. From the Home screen, touch ■>
  Settings > Audio and Display >
  Screen Timeout
- 2. Select a time.
- Touch Save.

#### About the Headset

You can use the wired headset (included in some packages) or a Bluetooth wireless headset to listen to audio and talk on the phone.

To connect a Bluetooth headset, see page 91. For information on using a Bluetooth headset, see the instructions that came with the headset.

#### **Connecting the Headset**

Connect the mini-USB headset connector to the audio-out connector on the device.

#### **Using the Headset**

- Press the button on the headset to answer a call.
- Speak into the adapter on the headset, which contains the microphone.
- Use the Volume knob to adjust the audio volume.

#### **Status and Notification Icons**

| Icon       | Description                                                                                                    |
|------------|----------------------------------------------------------------------------------------------------|
| 11:40      | Current time. The time is supplied by your network provider based on the location of the device or on the selected time zone.                                       |
|            | Battery life.                                                                                                    |
| 7          | External power is connected, and the battery is charging.                                                                                                    |
| all        | Mobile signal strength. The more colored bars that appear, the stronger the signal. A red bar indicates there is no mobile signal.                                  |
| ÷          | Airplane mode.                                                                                                    |
| (î•        | Wi-Fi® connectivity. This icon appears in place of the network connectivity icon when the device is using Wi-Fi.                                                    |
| *          | Bluetooth wireless technology is enabled, but no wireless device is connected.                                                                                      |
| **         | The A50 is connected to a device using Bluetooth® wireless technology.                                                                                              |
| <b></b>    | Teletypewriter (TTY) mode is activated (page 97).                                                                                                    |
| P          | Hearing aid mode (HAC) is activated (page 97).                                                                                                    |
| 3 <b>G</b> | Network connectivity. This icon appears when the device is connected for Internet access. The connection types are as follows: G—GPRS, E—Edge, 3G—3G, H—HSDPA 3.5G. |
|            | GPS satellite strength (page 30). The more colored bars that appear, the stronger the satellite signal. A red "X" indicates no satellite signals.                   |
| M          | Vibrate mode.                                                                                                    |

| Icon      | Description                                                                            |
|-----------|----------------------------------------------------------------------------------------|
| N         | Silent mode.                                                                           |
| 7         | Speaker phone.                                                                         |
| 2         | In a phone call.                                                                       |
| +)        | Calls are being forwarded.                                                             |
| 7         | Text or MMS message received.                                                          |
| \Z@       | E-mail message received.                                                               |
| 31        | Appointment reminder.                                                                  |
| മ         | New voice mail message.                                                                |
| P         | Parking spot has been saved.                                                           |
| ā         | You are currently navigating a route in driving mode.                                  |
| Ŕ         | You are currently navigating a route in walking mode.                                  |
| <b>©</b>  | An alarm is enabled.                                                                   |
| ψ         | Connected to the computer using the USB cable.                                         |
| Ø         | Synchronizing data with your computer, e-mail account, or Exchange ActiveSync account. |
| <b>Ø!</b> | There is an error synchronizing data.                                                  |

## **Using the Phone**

## **Dialing a Number**

- 1. Touch **→** > **■**.
- 2. Dial the number.
- 3. Touch Call.

## **Calling a Found Location**

You can call a location that you have found in the Where To? menu if the location has a phone number associated with it.

- 1. From the Home screen, touch ...
- 2. Find a location (page 30).
- 3. Touch Call.

## **Using In-Call Options**

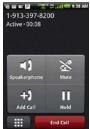

While you are in a call, use the following options:

- Touch Speakerphone to activate the speakerphone.
- Touch Audio to select the audio output when a wireless hands-free device is connected (page 91).
- Touch **Mute** to mute the audio input.

Touch Add Call to place a new call.

The first call is placed on hold:

- Touch Switch to change between the current call and the call on hold, if you are on call waiting.
- Touch Merge to create a conference call.
- Touch Hold to place the current call on hold.
- Touch to display a numeric keypad for automated systems that require numeric entries.

### **Ending a Call**

Touch End Call

### **Answering a Call**

- If the screen is locked, drag to the right.
- If the screen is unlocked, touch **Answer**

# Silencing an Incoming Call

When you receive a call, press the **Volume Up** or **Volume Down** key.

# Sending an Incoming Call to Voice Mail

There are a few ways to send an incoming call to voice mail.

- Press the **Power** key.
- If the screen is locked, drag to the left
- If the screen is unlocked, touch **Ignore**.

## **Activating Call Waiting**

From the Home screen, touch Settings > Phone > Call Waiting > On > Save.

## **Using Call Waiting**

If call waiting is activated, use these call waiting options when you receive an incoming call.

- Touch Answer + Hold to answer the new call and place the original call on hold:
  - Touch Merge to create a conference call with the original call and the new call.
  - Touch Switch to switch between the original call and the new call.
- Touch Answer + End to answer the new call and end the original call.
- Touch Ignore to send the new call to your voice mail.

## **Setting Up Voice Mail**

- From the Home screen, touch 
   Settings > Phone > Voice Mail Number.
- 2. Verify that your voice mail number is correct.
- 3. Touch **→** > **≡**.
- 4. Touch and hold 1.
- 5. Follow the voice prompts.

## Calling Voice Mail

When you have new voice mail, appears in the status bar.

- Touch and drag the status bar toward the bottom of the screen.
- 2. Touch New Voice Mail.

TIP: You can also touch Call > ■ > 1 to call your voice mail.

## **Using Call History**

1. Touch **≥** > **≥**.

Calls are organized into three categories:

| Icon | Description   |  |
|------|---------------|--|
| t    | Dialed call   |  |
| シ    | Received call |  |
| ×)   | Missed call   |  |

- 2. Touch a call.
- 3. Select an option.

## Calling a Number using Call History

- 1. Touch **≥** > **₹7**.
- 2. Touch contact next to the number or

## Deleting a Call from the Call History

- 1. Touch **→** > **>** ...
- 2. Touch a call.
- 3. Touch ■> Delete from Call History > OK.

## Adding a Number in Call History to Contacts

- 1. Touch **∠** > **ૅ**ં.
- 2. Touch a call.
- 3. Touch > Add to Contacts > Create new contact.
- 4. Touch a phone type.
- 5. Touch Name, enter a name, and touch Next.
- 6. If necessary, enter more contact information.
- 7. Touch Save.

#### **Viewing Related Calls**

Related calls are calls made to or received from the same number, which is displayed as one item in the call history.

- 1. Touch **≥** > **≥** .
- 2. Touch a call.
- 3. Touch **■** > View Related Calls.

A list of related calls appears showing the length of each call or a status message.

#### **Using Reverse Lookup**

This service is not available in all areas. This service may be available as a paid subscription. A data connection is required for this feature. Your regular data usage charges apply.

A reverse lookup allows you to search for the address of a phone number that called you.

1. Touch **→** > **>**.

- 2. Touch a call.
- 3. Touch **■** > **Reverse Lookup**.

# Deleting All Calls from the Call History

## Placing a Conference Call

You can host a conference call with two other callers.

**TIP**: If you receive a call while you are already on another call, you can start a conference call by touching **Merge**.

- 1. Place a call to the first phone number.
- 2. Touch Add Call.
- 3. Place a call to the second phone number.
- 4. Touch Merge.

5. Touch to view the other members of the conference call (optional).

## Speaking Privately During a Conference Call

You can speak privately with another member of the conference call

- 1. During the conference call, touch
- Touch next to the contact with whom you would like to speak.
   The other members of the conference call can continue to speak to each other.
- 3. Touch **Merge** to end the private conversation.

## **Forwarding Calls**

- 1. From the Home screen, touch ≡ > Settings > Phone > Call Forwarding.
- 2. Select a forwarding option.
- 3. Enter a number to forward calls to.

## **Barring Calls**

Before you can bar incoming calls and outgoing calls, you must obtain the call-barring password from your service provider.

- From the Home screen, touch 
   Settings > Phone > Call Barring.
- 2. Touch a call type.
- 3. Select an option.
- 4. Touch Save.
- 5. Enter the call-barring password.
- 6. Touch OK.

### **Turning On Airplane Mode**

Airplane mode turns off the phone and data connections for situations such as an airplane flight.

From the Home screen, touch > Settings > Wireless Manager > Airplane Mode.

When Airplane mode is on, the telephone, the network, and Bluetooth features are deactivated. You cannot send or receive calls, e-mail messages, or SMS/MMS messages.

## Multitasking

Use the keys to help you multi-task.

#### Placing a Call While Navigating

- 1. If you are driving, pull over and stop.
- 2. Touch , and place the call.
- 3. Touch to return to the map.

4. Carry on your conversation using the speakerphone.

## Answering a Call While on the Web

- 1. While browsing the Internet, touch **Answer** when the phone rings.
- 2. Touch to return to the browser.
- 3. Carry on your conversation using the speakerphone.

## Placing a Call While on the Web

- 1. While browsing the Internet, touch , and place the call.
- 2. Touch to return to the browser.
- 3. Carry on your conversation using the speakerphone.

# Ending a Call While Multitasking

To hang up, touch **> End Call**.

# Managing Your Contacts

## **Adding a Contact**

- From the application tray, touch Contacts > ♣4.
- 2. Enter the contact information.
- 3. Touch Save.

# Adding a Number in Call History to Contacts

- 1. Touch **→** > **3**.
- 2 Touch a call
- 3. Touch > Add to Contacts > Create new contact.
- 4. Touch a phone type.
- 5. Touch **Name**, enter a name, and touch **Next**.
- 6. If necessary, enter more contact information.
- 7 Touch Save

### **Calling a Contact**

1. Touch **→** > ♣.

**TIP**: You can also open **Contacts** using the application tray.

- 2. Touch a contact.
- 3. Touch Call.
- 4. If the contact has more than one phone number, touch the phone number to call.

## Searching for a Contact

- From the application tray, touch Contacts > Q.
- 2. Enter part of the contact name.
- 3. Touch the contact.

#### Using the Contact Shortcut Menu

- From the application tray, touch Contacts.
- 2. Touch the contact image.

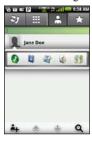

A shortcut menu opens, which provides quick access to commonly used items relating to contacts.

3 Touch an icon

# Editing and Deleting Contacts

#### **Editing a Contact**

- 1. From the application tray, touch **Contacts**
- 2. Touch a contact.
- 3. Touch  $\blacksquare$  > Edit.
- 4. Edit the contact:
  - Touch an item to edit the information.
  - Touch to delete the information
- 5. Touch Save.

#### Adding a Picture for a Contact

- 1. From the application tray, touch **Contacts**
- Touch a contact.
- 3. Touch ■> Edit.
- 4. Touch the picture of the contact.

- 5. Select an option: Take a Photo or Select Photo from Gallery.
- 6. Take or choose a picture.
- 7. Touch and drag the square to crop the picture, and touch **Save**.
- 8. Touch Save.

## Assigning a Location to a Contact

- From the application tray, touch Contacts.
- 2. Touch a contact.
- 3. Touch > Edit > Add Address >
- 4. Select the location:
  - Touch the location on the map.
  - Touch , and search for the location
- 5. Touch Select this Location > Save.

## Setting a Ringtone for a Contact

- 1. From the application tray, touch **Contacts**.
- 2. Touch a contact.
- 3. Touch More Info > > Contact Options > Ringtone.
- 4. Touch a ringtone.
- 5. Touch Save.

## Sending all Calls from a Contact to Voice Mail

- 1. From the application tray, touch **Contacts**.
- 2. Touch a contact.
- 3. Touch More Info > > Contact Options.
- 4. Select the **Incoming Calls** check box.

#### **Deleting a Contact**

- From the application tray, touch Contacts.
- 2. Touch a contact.
- 3. Touch  $\blacksquare$  > Delete > OK.

# Starting a Route to a Contact

Before you can start a route to a contact, you should assign a location for the contact (page 27).

- From the application tray, touch Contacts.
- 2. Touch a contact.
- 3 Touch Go!

# Managing Your SIM Contacts

## Importing Contacts from Your SIM Card

- 1. From the application tray, touch **Contacts**.
- 2. Touch > SIM Phone Book > Import Contacts from SIM.
- 3. Touch a method to import contacts:
  - Touch Import All Contacts.
  - Select the check box for the contact.
- 4. Touch **Import**.

## Exporting Contacts to Your SIM Card

- 1. From the application tray, touch **Contacts**.
- 2. Touch > SIM Phone Book > Export Contacts to SIM.
- 3. Touch a method to export contacts:
  - Touch Export All Contacts.

- Select the check box for the contact.
- 4. Touch Export.

### **Creating a New SIM Contact**

- 1. From the application tray, touch **Contacts**.
- 2. Touch > SIM Phone Book > View SIM Contacts > Create New SIM Contact.
- 3. Touch **Name**, enter the name, and touch **Done**.
- 4. Touch **Primary Number**, enter the phone number, and touch **Done**.
- Touch Done.

#### Call or Send a Message to a SIM Contact

- 1. From the application tray, touch **Contacts**.
- 2. Touch > SIM Phone Book > View SIM Contacts.
- 3. Touch a contact.

4. Touch Call or Send Message.

# **Editing Contacts on Your SIM Card**

- 1. From the application tray, touch **Contacts**
- 2. Touch > SIM Phone Book > View SIM Contacts.
- 3. Touch a contact.
- 4. Touch ■> Edit.
- 5. Edit the information as needed.
- 6. Touch Done.

# Deleting Contacts on Your SIM Card

- 1. From the application tray, touch **Contacts**.
- 2. Touch > SIM Phone Book > View SIM Contacts.
- 3. Touch a contact.
- 4. Touch  $\blacksquare$  > **Delete** > **OK**.

## Searching for Locations

The Where To? menu provides several different categories you can use to search for locations and destinations.

## About GPS Signals

Before you can navigate or use location-based applications, your device must acquire satellite signals.

When you start an application that requires GPS signals, the device begins acquiring satellite signals. Acquiring satellite signals can take a few minutes.

**TIP**: If you are having difficulty acquiring satellite signals, go outdoors to an open area, away from tall buildings and trees.

For more information on GPS satellite signals, see page 111 and page 117.

### Finding a Point of Interest

The detailed maps loaded in your device contain points of interest, such as restaurants, hotels, and auto services.

# Finding a Point of Interest by Category

- 1. From the Home screen, touch 

  to view the Where To? pane. 

  to
- Touch Browse Places.
- 3. Touch a category.
- 4. Touch a subcategory, if necessary. A list of items near your current location appears.
- 5. Touch a location.

#### Finding by Spelling the Name

- 1. From the Home screen, touch to view the Where To? pane.
- 2. Touch the text entry field.
- 3. Enter part or all of the location name, and touch .
- 4. Touch a location.

#### Working with Found Locations

After you find a location, the location appears on the map. An information balloon displays the name of the location.

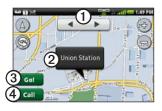

- Touch ① to view the other locations on the map.
- Touch ② to view additional details, such as the address and the phone number, if known.
- Touch 3 to create a route to the location
- Touch ② to dial the phone number of the location, if available.

#### Starting a Route to a Location

- 1. Find a location (page 30).
- 2. Touch Go!.
- Touch a navigation mode, if necessary.

#### **Calling a Location**

- 1. Find a location (page 30).
- 2 Touch Call

#### **Finding a Nearby Location**

- 1. Find a location (page 30).
- 2. Touch **■** > **Search Near**.
- 3. Select an option.

#### Adding a Location to Contacts

- 1. Find a location (page 30).
- 2. Touch the information balloon.
- 3. Touch  $\blacksquare$  > Add to Contacts.
- 4. Select an option.

## **Changing the Search Area**

By default, your device finds locations near your current location.

- 1. From the Home screen, touch to view the Where To? pane.
- 2. Touch Browse Places > > Change Location.
- 3. Select the location:
  - Touch the location on the map.
  - Touch , and search for the location.

4. Touch Select this Location.

# Saving and Editing Locations

#### **Saving a Found Location**

- 1. Find a location (page 30).
- 2. Touch the information balloon.
- 3. Touch Save.

#### **Saving Your Current Location**

- 1. From the Home screen, touch **to** view the Where To? pane.
- 2. Touch View Map.
- 3. Touch the vehicle icon.
- 4. Touch Save.
- 5. Enter a name, and touch **Done**, if necessary.

#### **Finding Saved Locations**

To save a location, see page 32.

- 2. Touch Browse Places > Saved Locations
- Touch the left or right arrow to search different categories, if necessary.
- 4. Touch an item.

#### **Editing Saved Locations**

- 1. From the Home screen, touch to view the Where To? pane.
- 2. Touch Browse Places > Saved Locations.
- 3. Touch and hold a location.
- 4 Touch Edit
- 5. Touch an item to edit it.
- 6. Touch Save.

#### **Deleting a Saved Location**

- 1. From the Home screen, touch to view the Where To? pane.
- 2. Touch Browse Places > Saved Locations.
- 3. Touch and hold a location.

4. Touch **Delete** > **Confirm**.

#### **Creating Categories**

When you save a location, it is automatically assigned to a category. You can create your own categories to help organize your saved locations.

- 1. From the Home screen, touch **to** view the Where To? pane.
- 2. Touch Browse Places > Saved Locations
- 3. Touch and hold a location.
- 4. Touch Edit > Categories > Enter New Category.
- 5. Enter a name for the category, and touch **OK**.
- 6. Touch **Done** > **Save**.

# Assigning Saved Locations to Categories

1. From the Home screen, touch **■** to view the Where To? pane.

- 2. Touch Browse Places > Saved Locations
- 3. Touch and hold a location.
- 4. Touch **Edit** > **Categories**.
- 5. Touch the categories to assign to this location.
- 6. Touch **Done** > **Save**.

# **Sharing Locations**

#### **Sharing a Found Location**

- 1. Find a location (page 30).
- 2. Touch the information balloon.
- 3. Touch **Share**, and select an option to send the location.
- 4. Touch **To**, add a recipient, and touch **Done**.
- 5. Touch **Message**, enter a message, and touch **Done**.
- 6. Touch Send.

#### **Sharing Your Current Location**

- 1. From the application tray screen, touch Where Am I?.
- 2. Touch Share.
- 3. Select an option to send the location.
- 4. Touch **To**, add a recipient, and touch **Done**.
- 5. Touch **Message**, enter a message, and touch **Done**
- 6. Touch Send.

# **Finding Your Parking Spot**

### About the Parking Spot Feature

When the My Parking Spot feature is enabled, the location of your parking spot is saved automatically if you are receiving satellite signals when you remove the device from the cradle.

When your parking spot is saved, P appears in the status bar.

#### Starting a Route to Your Parking Spot

1. Touch and drag the status bar toward the bottom of the screen.

TIP: You can also access your Parking Spot from Browse Places > Saved Locations

2. Touch Saved Parking Spot > Go!.

# Finding Your Current Location

Use the Where Am I? page to view information about your current location. This is a helpful feature if you need to tell emergency personnel your location.

- 1. From the application tray, touch Where Am I?
- Touch the information balloon to open the Where Am I? page to view your location coordinates and nearby items, such as fuel stations.

**TIP**: You can also open the Where Am I? page by touching the vehicle icon on the map.

# Setting Your Home Location

You can save a home location and quickly generate a route to it.

- 1. From the Home screen, touch to view the Where To? pane.
- 2. Touch Browse Places > Home.
- 3. Select an option.

### Starting a Route to Your Home

Before you can create a route to your home location, you must set your home location.

- 1. From the Home screen, touch **to** view the Where To? pane.
- 2. Touch Browse Places > Home > Go!.

### Finding an Address

**NOTE**: Depending on the version of the built-in map data on your device, the button names and the order of steps could be different than the following steps.

- 1. From the Home screen, touch 

  to view the Where To? pane. 

  to
- Touch Browse Places > Address.
   TIP: To change the search area, touch Change State/Country, and touch a state, province, or country.
- 3. Touch **Enter House Number**, enter the house number, and touch **Next**.
- 4. Enter all or part of the street name or number, and touch **Done**.
- 5. Touch the street, if necessary.
- 6. Enter or touch the correct city, if necessary.
- 7. Touch the correct address, if necessary.

## Finding Local Businesses

Local search enables you to search for local businesses. In addition to searching by spelling the name of a location, you can also spell the names of categories, like "salon" or "coffee."

This service is not available in all areas. A data connection is required for this feature. Your regular data usage charges apply.

- 1. From the Home screen, touch 

  to view the Where To? pane. 

  to
- 2. Touch Browse Places > Local Search
- 3. Enter your search term, and touch
- 4. Touch an item.

# Finding Recently Found Locations

Your device stores the last 50 locations you have found.

- From the Home screen, touch to view the Where To? pane.
- 2. Touch Browse Places > Recently Found.
- 3. Touch a location.

# Clearing the Recently Found List

- 1. From the Home screen, touch to view the Where To? pane.
- 2. Touch Browse Places > Recently Found.
- 3. Touch  $\blacksquare$  > Clear > OK.

The list of recently found locations is cleared. These locations are not deleted from the map data.

## **Finding Upcoming Events**

Search for upcoming events, such as art shows and sporting events.

This service is not available in all areas. This service may be available as a paid subscription. A data connection is required for this feature. Your regular data usage charges apply.

- 1. From the Home screen, touch to view the Where To? pane.
- 2. Touch Browse Places > Upcoming Events.
- 3. Touch a category.
- 4. Touch the arrows or the date to select a different date, if necessary.
- 5. Touch an event to view more information.
- 6. Select an option:
  - If the event begins within two hours, touch Go! to navigate to the event.

 If the event begins in more than two hours, touch Remind Me! to add the event as an appointment on your calendar.

### Finding Panoramio™ Photos

Panoramio photographs contain information about the location where the photograph was taken. You can use this information to navigate to locations and landmarks shown in Panoramio photographs.

This service is not available in all areas. A data connection is required for this feature.

- 1. From the Home screen, touch **■** to view the Where To? pane.
- 2. Touch Browse Places > Panoramio.

A list of photographs from nearby locations appears.

3. Touch a photograph.

# **Finding Fuel Prices**

This service is not available in all areas. This service may be available as a paid subscription. A data connection is required for this feature. Your regular data usage charges apply.

- 1. From the Home screen, touch to view the Where To? pane.
- 2. Touch Browse Places > Fuel Prices.

A list of fuel prices near your current location appears.

#### Changing the Fuel Type

- 1. From the Home screen, touch to view the Where To? pane.
- 2. Touch Browse Places > Gas Prices.
- 3. Touch **■**, and select a fuel type.

### **Finding Cities**

- 1. From the Home screen, touch to view the Where To? pane.
- 2. Touch Browse Places > Cities.
- Enter the name, and touch **Done**.
   TIP: To view a list of nearby cities, touch 

  > Nearby Cities.
- 4. Touch a city.

# Using the White Pages Phone Directory

This service is not available in all areas. This service may be available as a paid subscription. A data connection is required for this feature. Your regular data usage charges apply.

#### **Finding by Name**

- 2. Touch Browse Places > White Pages > By Name.

- 3. Enter all or part of the last name, and touch **Next**.
- 4. Enter all or part of the first name (optional), and touch **Done**.
- 5 Touch Search
- 6. Enter the postal code, if necessary.

# Finding by Phone Number

This service may not be available for all phone numbers.

- 1. From the Home screen, touch to view the Where To? pane.
- 2. Touch Browse Places > White Pages > By Phone Number.
- 3. Enter the area code and phone number.
- 4. Touch Search.

## **Entering Coordinates**

If you know the geographic coordinates of your destination, you can use your device to navigate there. This can be especially helpful when geocaching.

- 1. From the Home screen, touch to view the Where To? pane.
- 2. Touch Browse Places > Coordinates.
- 3. Touch a cardinal-direction button to change the direction.
- 4. Touch a field to enter the latitude and longitude data.
- 5. Touch View Map.

# Changing the Map Coordinate Format

- 1. From the Home screen, touch to view the Where To? pane.
- 2. Touch Browse Places > Coordinates > > Coordinate Format.

3. Touch a format.

# **Finding Intersections**

- 1. From the Home screen, touch 

  to view the Where To? pane. 

  to
- 2. Touch Browse Places > Intersections.
- 3. If necessary, touch **Change State/ Country** to change the state, country, or province.
- 4. Touch Enter Street 1.
- 5. Enter all or part of the street name.
- 6. Touch the correct street.
- 7. Repeat for the second street.
- 8. Touch the correct intersection, if necessary.

#### **About Extras**

You can download additional content, such as custom POIs, from www.garminasus.com.

Custom POIs are customized points on the map. They can contain alerts that let you know if you are near a designated point or if you are traveling faster than a specified speed.

You can create or download custom POI lists and install them on your device using POI Loader software available at www.garminasus.com. See the POI Loader Help file for more information.

#### **Finding Extras**

- From the Home screen, touch to view the Where To? pane.
- 2. Touch Browse Places > Extras.
- 3. Touch a category.

# **Following Your Route**

Before you can navigate with your device, you must acquire satellites (page 30).

## About the Map

#### **NOTICE**

The speed-limit icon feature is for information only and does not replace the driver's responsibility to abide by all posted speed-limit signs and to use safe driving judgment at all times. Garmin will not be responsible for any traffic fines or citations that you may receive for failing to follow all applicable traffic laws and signs.

From the Home screen, touch > View Map to display your current location. The vehicle icon displays your position on the map. A speed-limit icon may appear as you travel on major roadways.

## **Using the Map**

- 1. From the Home screen, touch to view the Where To? pane.
- 2. Touch View Map.
- 3. Touch anywhere on the map.

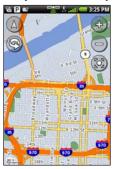

- Touch and drag to view different parts of the map.
- Touch and to zoom in and out.

- As you zoom out, the map changes to a digital elevation map showing the contours of the area.
- Zoom far out to view a globe. Touch and drag to spin the globe.
- Touch to rotate the map.
- Touch to view the map in three dimensions.
- Touch (2) to center the map on your location.
- Touch anywhere on the map. An arrow points to the location.
- Touch **f**or more options.

**NOTE**: You can only see detailed map information for areas for which you have maps loaded on your device.

### **About Usage Modes**

You can navigate to a destination in Driving mode or in Walking mode. The navigation tools vary slightly based on your usage mode.

In Driving mode, your device calculates routes for automobiles. These routes obey traffic rules, such as for one-way streets. Your device uses typical automobile speeds when estimating your arrival time.

In Walking mode, your device calculates routes for walking. These routes avoid highways in favor of smaller streets. Your device uses typical walking speeds when estimating your arrival time. If you have cityXplorer™ maps installed, your device may include public transit systems in walking routes.

# Navigating in Driving Mode

# Starting a Route in Driving Mode

- 1. From the Home screen, touch **to** view the Where To? pane.
- 2. Find a location (page 30).
- Touch Go! > Driving.
   NOTE: When the device is in the mount, Driving is automatically

The device creates a route to the location and opens the map.

selected

#### Using the Map to Navigate in Driving Mode

Your route is marked with a magenta line.

As you travel, your device guides you to your destination with voice prompts, arrows on the map, and directions at the top of the map.

If you deviate from the original route, your device recalculates the route and provides new directions.

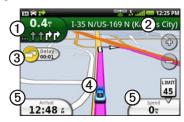

- Touch ① to view the next turn.
- Touch 2 to view the route details.
- Touch ③ to view the Traffic menu, when available. Traffic services require an additional subscription and data plan charges.
- Touch 4 to open the Where Am I? page.
- Touch sto view the trip computer.

#### Viewing the Route Details

When you are navigating in Driving mode, you can view all of the turns for your entire route and the distance between turns.

 While navigating to a destination, touch the text bar on the top of the map.

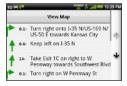

2. Touch a turn on the list to view details for the turn

# Viewing the Entire Route on the Map

- 1. From the map, touch the text bar on the top of the screen.
- Touch View Map.The map appears with your route marked with a magenta line.

#### Viewing the Next Turn

When you are navigating in Driving mode, you can view the turn on the map and the distance and time left before you reach the turn.

1. While navigating to a destination, touch the turn indicator on the map.

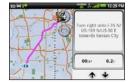

2. Touch the arrows to see more turns in the route.

# Viewing the Trip Computer in Driving Mode

The trip computer displays a compass, your current speed, and other helpful statistics about your trip.

While you are navigating in Driving mode, from the map, touch **Speed**.

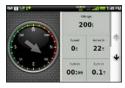

# Resetting the Trip Computer in Driving Mode

Reset the trip computer before beginning a trip.

- While you are navigating in Driving mode, from the map, touch Speed > ■.
- 2. Touch an item to reset.

### **Avoiding Road Features**

- 2. Select the check boxes to mark the road features to avoid.

#### **About Traffic**

This service is not available in all areas. This service may be available as a paid subscription. A data connection is required for this feature. Your regular data usage charges apply.

**NOTE**: Garmin and ASUS are not responsible for the accuracy of the traffic information.

#### **Turning on Traffic**

Before you can receive traffic information, you must turn on background data.

- 2. Select the **Background Data** check box.

#### About the Traffic Icon

The traffic icon on the map changes color to indicate the severity of traffic conditions.

| Icon   | Definition                                                                    |
|--------|-------------------------------------------------------------------------------|
| Gray   | Traffic information is not available.                                         |
| Green  | Traffic is flowing freely.                                                    |
| Yellow | Traffic is moving but there is a delay. There is moderate traffic congestion. |
| Red    | Traffic is not moving or is moving very slowly. There is a severe delay.      |

#### **Traffic on Your Route**

When calculating your route, the device examines the current traffic and automatically optimizes the route for the shortest time. If a severe traffic delay occurs on your route while you are navigating, the device automatically recalculates the route. You might still be routed through traffic if no better alternative routes

exist

If a non-severe traffic delay occurs on your route, the traffic icon displays how much time the delay has added to your route. This time is already included in your estimated arrival time.

# Avoiding Traffic Automatically You can enable the device to

automatically avoid traffic.

- 2. Select the **Traffic** check box.

# Manually Avoiding Traffic on Your Route

- While you are navigating in Driving mode, from the map, touch the traffic icon.
- 2. Touch Traffic On Route.
- Touch the arrows to select a traffic delay, if necessary.
- 4. Touch > Avoid to avoid the selected traffic delay.

You might still be routed through traffic if no better alternative routes exist.

#### Viewing the Traffic Map

The traffic map displays color-coded traffic flow and delays on nearby roads.

To return to the normal map, touch the traffic icon, and touch **Show Normal Map**.

- 1. On the map, touch the traffic icon.
- 2. Touch **Show Traffic Map**.

#### **Viewing Traffic Delays**

- 1. On the Map page, touch the traffic icon.
- 2. Touch **Traffic Search** to view a list of traffic delays.
- 3. Touch an item to view the delay on a map and details about the delay.
- 4. If there is more than one delay, touch the arrows to view the additional delays.

#### Navigating in Walking Mode

# Starting a Route in Walking Mode

- 1. From the Home screen, touch 

  view the Where To? pane. 

  ✓
- 2. Find a location (page 30).
- 3. Touch Go! > Walking.

**NOTE**: The device must be out of the mount to be able to select **Walking**.

The device creates a route to the location and opens the map.

# Using the Map to Navigate in Walking Mode

Your route is marked with a magenta line.

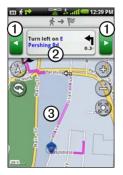

- Touch ① to view the next turn or previous turn.
- Touch 2 to view the itinerary page.
- Touch 3 to view the Where Am I? page.

#### Viewing the Itinerary Page

While navigating a route in Walking mode, touch **■** > **View Itinerary**.

#### **Using the Compass to Navigate**

- From the Map page, touch ■>
   Trip Computer.
  - As you travel, the compass rotates to indicate your direction of travel.
- Move in a circle until the arrow points at the bug indicator.
   The bug indicator is the inverted triangle at the top of the compass, which indicates your current heading.
- 3. Continue traveling in this direction, toward your destination.

#### Calibrating the Compass

- 1. From the Home screen, touch to view the Where To? pane.
- 2. Touch View Map > > Trip Computer > ■ > Calibrate Compass.
- 3. Follow the on-screen instructions.

# Resetting the Trip Computer in Walking Mode

Reset the trip computer before beginning a trip.

- 1. From the Home screen, touch View Map > > Trip Computer > ■
- 2. Touch an item to reset.

## Taking a Detour

While navigating a route, you can use detours to avoid obstacles ahead of you, such as construction zones.

1. While navigating a route, touch ...

- Touch and drag the status bar toward the bottom of the screen.The notification window opens.
- 3. Select an option:
  - Touch **Detour** when in Driving mode
  - Touch Recalculate when in Walking mode.

If the route you are currently taking is the only reasonable option, the device might not calculate a detour.

## Stopping the Route

- 1. While navigating a route, touch ...
- Touch and drag the status bar toward the bottom of the screen. The notification window opens.
- 3. Touch **Stop**.

## **Working with Routes**

# Adding Points to the Active Route

- 1. While navigating a route, touch ...
- 2. From the Home screen, touch to view the Where To? pane.
- 3. Find a location (page 30).
- 4. Touch the intermediate destination.
- 5. Touch Go! > Insert Via Point.

#### Planning a New Route

- 1. From the application tray, touch Routes > Create New Route.
- 2. Touch the text field, and enter a route name.
- 3. Touch Add Location.
- 4. Select the location:
  - Touch the location on the map.
  - Touch , and search for the location.
- 5 Touch Select this Location

- 6. Repeat steps 3–5 as necessary.
- 7 Touch Save

#### **Editing a Route**

- 1. From the application tray, touch **Routes**
- Touch a route.
- 3. Touch Edit.
- 4 Edit the route:
  - Touch Add Location to add more locations
  - Touch and drag or to move the location down or up in the route.
  - Touch 🔯 to delete a location.

#### Optimizing and Reversing a Saved Route

- From the application tray, touch Routes.
- 2. Touch a route.
- 3. Touch Edit  $> \blacksquare$ .
- 4. Touch Optimize Route or Reverse Route.
- 5. Touch Save.

#### **Deleting a Saved Route**

- From the application tray, touch Routes.
- Touch a route.
- 3. Touch Edit > > Delete Route > OK

# Starting to Navigate a Saved Route

- 1. From the application tray, touch **Routes**.
- 2. Touch a route.
- 3. Touch Go!.

## **Viewing Your Trip Log**

You can record the path you travel (called a trip log) and display it as a dotted line on the map.

- From the Home screen, touch ■> Settings > Navigation.
- 2. Select the **Trip Log** check box for the Automobile and/or Pedestrian settings.

The trip log appears on the map.

#### **Clearing the Trip Log**

From the Home screen, touch > Settings > Navigation > > Clear Trip Log.

# Sending and Receiving Messages

Your regular messaging fees apply when sending and receiving messages.

### Sending a Text Message

You can send Short Message Service (SMS) text messages.

- 1. From the application tray, touch Messaging > New Text Message.
- 2. Enter a phone number or a contact name, and touch a recipient.
- 3. Enter the text message.
- 4. Touch **■** for additional options.
- Touch Send.

### About Multimedia Messages

A multimedia (MMS) message is similar to a text message, but it includes an attachment, such as a photo, a video, a contact, or a calendar event

#### Sending an MMS

- 1. From the application tray, touch Messaging > New Text Message.
- 2. Enter a phone number or a contact name, and touch a recipient.
- 3. Enter the text message.
- 4. Touch  $\blacksquare$  > Attach.
- 5. Touch a media type.
- 6. Touch the file to attach.
- 7. Touch **Send**.

### **Sending a Location Message**

#### **△** CAUTION

Use caution when sharing your location information with others.

Location messages allow you to send your current location information to other people.

- From the application tray, touch Messaging > New Text Message.
- 2. Enter a phone number or a contact name, and touch a recipient.
- 3. Enter the text message.
- 4. Touch
- 5. Select the location:
  - Touch the location on the map.
  - Touch (a), and search for the location.
- 6. Touch Select this Location.
- Touch Send.

## **Reading Messages**

A number on the Messaging icon displays the number of unread messages in your inbox.

1. From the Home screen, touch **Messaging**.

The inbox opens, containing SMS and MMS messages received from other devices

Unread messages are displayed in bold.

2. Touch a message to read it.

**TIP**: Touch and hold a message to view more options.

3. Touch for more options.

#### Replying to a Message

- 1. From the Home screen, touch **Messaging**.
- 2. Touch a message.
- 3. Touch the data-entry field.
- 4. Enter a message.
- 5 Touch Send

#### Forwarding a Message

- From the Home screen, touch Messaging.
- 2. Touch a message.
- 3. Touch and hold a message in the thread.
- Touch Forward.
- 5. Enter a phone number or a contact name, and touch a recipient.
- 6. Touch **Message** to edit the message, if necessary.
- 7. Touch Send.

#### **Deleting a Message**

- 1. From the Home screen, touch **Messaging**.
- 2. Touch a message.
- 3. Touch and hold a message in the thread.
- 4. Touch Delete Message.

#### **Deleting a Thread**

- From the Home screen, touch Messaging.
- 2. Touch a message.
- 3. Touch **■** > **Delete Thread**.

#### Setting Up SMS Cell Broadcast

If SMS Cell Broadcast is supported by your service provider and region, you can receive text messages that are broadcast to multiple subscribers in the area.

- Select the Cell Broadcast Service check box.
- Touch Select Language, select the language you want to receive messages in, and touch Save.
- 4. Touch Manage Channels.
- 5. Select the **Receive Channel List** check box.
- 6. Select the channels you want to receive.

**TIP**: You can also add a channel that does not appear in the list.

#### Adding a New Channel

- From the Home screen, touch > Settings > Messaging > Manage
   Channels.
- 2. Touch ±
- 3. Touch the **Channel Number** field, and enter the channel number.
- 4. Touch the **Description** field, and enter a description for the channel.
- Touch the **Note** field, and enter a note about the channel.
- 6 Touch Save

#### About Cell Broadcast Messages

When you receive a cell broadcast message, it is displayed in the notification bar (page 9).

## **Using E-mail**

#### Adding an E-mail Account

Contact your e-mail account provider for your e-mail configuration information.

**NOTE**: To add a Gmail account, see page 90. Access Gmail using the Gmail application.

- From the application tray, touch Email > Other (POP3/IMAP4).
- 2. Enter the e-mail address and the e-mail password.
- 3 Touch Save.
- If necessary, enter accountconfiguration information from your service provider.
- 5. Touch Next > Save.

#### Adding an Exchange ActiveSync® E-mail Account

Contact your network administrator to obtain the necessary information for your network.

For more information about Exchange ActiveSync, see page 90.

- From the application tray, touch Email > Exchange ActiveSync.
- 2. Enter your e-mail address and your e-mail password.
- 3. Touch Next.
- 4. If necessary, enter or correct the information.
- Touch Next.
  The device verifies the account settings.

#### Sending an E-mail Message

- From the application tray, touch Email > Compose.
- Touch the fields on the screen to enter recipients, to enter a subject, and to add attachments.
- 3. Touch Message.
- 4. Enter the text message.
- 5. Touch **□** for more options (optional).
- 6. Touch Send.

### Viewing an E-mail Message

- 1. From the application tray, touch **Email**.
- 2. Touch to check for new e-mail messages, if necessary.
- 3. Touch an e-mail message.
- 4. Select an option:
  - Touch in to view the location information, if available.

• Touch to open the attachment, if available.

#### **Deleting E-mail Messages**

- 1. From the application tray, touch **Email** > **▼**.
- 2. Touch the messages to delete.
- 3. Touch Delete.

# Searching for an E-mail Message

**NOTE**: This only searches the sender name and headers of the messages, not the message text.

- 1. From the application tray, touch **Email** 
  - TIP: To search a different folder, touch **■** > View Folders, and touch a folder, if necessary.
- 2. Touch **■** > **Search Current Folder**.
- 3. Enter the search text, and touch **Done**

#### **Changing E-mail Folders**

- 1. From the application tray, touch **Email**.
- 2. Touch **■** > **View Folders**.
- 3. Touch a folder.

# Setting an E-mail Signature

You can set an e-mail signature for each e-mail account you have added.

- 1. From the application tray, touch **Email > > Manage Accounts**.
- 2. Touch an account.
- 3. Verify the **Use Signature** check box is selected.
- 4. Touch Signature.
- 5. Enter a signature.
- 6. Touch Save.

#### Changing the E-mail Account Password

- 1. From the Home screen, touch ■> Settings > Email.
- 2. Select an account.
- 3. Touch Account Info > Password.
- 4. Enter the new passwords.
- 5. Touch Save.

#### Adding Another E-mail Account

- From the application tray, touch Email > ■ > Manage Accounts > Add New Account.
- 2. Select the account type, and follow the correct instructions on page 57.

#### **Changing E-mail Accounts**

- 1. From the application tray, touch **Email**
- 2. Touch and .

# Setting the Default E-mail Account

- 1. From the Home screen, touch 

  > Settings > Email > 

  > Set

  Default Account.
- 2. Touch an account.
- 3. Touch **Done**.

# Editing your Exchange ActiveSync Account

- From the application tray, touch
   Email > > Manage Accounts >
   Exchange ActiveSync > Account
   Info.
- 2. Edit the fields as necessary.
- 3. Touch
- 4. Select an option:
  - Touch Yes to verify your account.
  - Touch **No** to save the changes without verifying.

# Using Ciao!™

Ciao! periodically sends your location to our partner networks and downloads the most-recent location of your friends. This application only submits your location when you tell it to, unless you enable automatic updates.

This service is not available in all areas. A data connection is required for this feature. Your regular data usage charges apply.

#### **↑** CAUTION

Use caution when sharing your location information with others.

# Registering Your Device and Joining Ciao!

- 1. From the application tray, touch **Ciao!**
- Read and accept the on-screen messages.

- 3. Follow the steps to register your device
  - After registering, you will receive an SMS message for verification.
- 4. Open the SMS message received from myGarmin.
- 5. Touch the link to complete the verification process.
- Touch **OK**.The Ciao! registration page opens.
- 7. Select the check box to verify that you are of legal age to use Ciao!.
- 8. Touch Next.
- 9. Enter a display name, and touch **Done**.
- 10. Touch a type of location update: **Manual** or **Automatic**.
- Touch the link to read the terms of service for the displayed network or networks.
- 12. Touch Accept.

Your location is updated and becomes available to your friends.

# Changing Your Display Name

- From the application tray, touch
   Ciao! > My Details > > Change
   Name.
- 2. Enter a new name.
- 3. Touch **Done**.

## Inviting a Friend

- 1. From the application tray, touch **Ciao!** > **Invite**.
- 2. Select an option to find a friend.
- 3. Touch Done.

Your invited friend must accept the invitation before you can receive location updates from that friend.

# Accepting or Declining an Invitation

- 1. From the application tray, touch **Ciao!**
- 2. Touch the friend that sent you the invitation
- 3. Touch Accept or Decline.

## Sending a Location Update

From the application tray, touch Ciao! > My Details > Send Update.

# Automatically Sending Location Updates

#### **△** CAUTION

Use caution when sharing your location information with others.

By default, your location is only sent when you manually send it.

- From the application tray, touch Ciao! > My Details.
- 2. Touch > Change Location Updates > Automatic > Done.

## **Updating Your Status**

- From the application tray, touch Ciao! > My Details > Change Status
- 2. Enter a new status message.
- 3. Touch **Done**.

## **Viewing Friends**

Your list of friends displays the status of, the distance to, and the direction to your friends.

- 1. From the application tray, touch **Ciao!**
- 2. Touch a friend.

The location for the friend appears on a map.

#### Viewing All Friends on the Map

From the application tray, touch Ciao! > View Map.

# Adding a Friend to Contacts

- 1. From the application tray, touch **Ciao!**
- 2. Touch a friend.
- 3. Touch  $\blacksquare$  > Add to Contacts.

# Sending a Message to a Friend

- 1. From the application tray, touch **Ciao!**
- 2. Touch a friend.
- 3. Touch Message.

# Starting a Route to a Friend's Location

1. From the application tray, touch **Ciao!** 

- 2. Touch a friend.
- 3. Touch Go!

## Removing an Invitation

- 1. From the application tray, touch **Ciao!**.
- 2. Touch an invited friend.
- 3. Touch Uninvite.

# Removing a Friend

- 1. From the application tray, touch **Ciao!**.
- 2. Touch a friend.
- 3. Touch the information balloon.
- 4. Touch  $\blacksquare$  > Remove Friend > Yes.

# Hiding and Revealing Your Location

From the application tray, touch Ciao! > \begin{align\*} > Hide > Hide. \\
Your current location is hidden from your friends.

• To stop hiding, touch Ciao! > \( \bigsim \) Stop Hiding > Stop Hiding.

### **Viewing Ciao! Networks**

- 1. From the application tray, touch **Ciao!**
- 2. Touch > Privacy > > Networks.

## **Disabling Ciao!**

- 1. From the application tray, touch **Ciao!**
- 2. Touch ■> Privacy > > Disable Ciao! > OK.

All the Ciao! information stored on your device is removed. You no longer send any position updates.

To enable Ciao!, you must join Ciao! again.

#### **Browsing the Web**

- 1. From the application tray, touch **Browser**.
- 2. Touch the URL bar.
- 3. Enter a search term or a URL, and touch **Go**.

#### **Using the Browser**

- Touch to refresh the current Web page.
- Touch to stop loading the Web page.
- Touch and drag the screen to scroll the Web page.
- Touch two points near the center of the page, and drag your fingers apart to zoom in.
- Touch two points near opposite edges of the page, and drag your fingers toward the center of the page to zoom out.

- Touch links, text-entry boxes, and other interactive items to activate them
- Touch and hold interactive items to view a menu of additional options.
- Touch \( \infty\) to return to the previous Web page in your history.
- Touch to go to the next Web page in your history.
- Touch to add this Web page to your favorites, if it is not already added.
- Touch to remove this Web page from your favorites, if it is already added.
- Touch to view a list of recently viewed Web sites (), favorite Web sites (), and most-viewed Web sites ().
- Touch to view other active browser windows.

- - Touch Go To URL to enter a URL.
  - Touch **Refresh** to refresh the Web page.
  - Touch Share to send the URL in a text message or an e-mail.
  - Touch Find on Page to find text in the current Web page.
  - Touch Select Text to copy text from the current Web page to the system clipboard. Touch and drag across the text to copy. When you lift your finger, the selected text is copied to the clipboard.
  - Touch View Downloads to view your Download History.

# Viewing Multiple Browser Windows

You can view another Web page without closing the current page by launching another browser window.

- From the application tray, touch Browser > ☐ > New Page.
- 2. Select an option:
  - Touch a Web site.
  - Touch the URL bar to enter a web address, which opens the new Web page.
- 3. Touch ⊞.
- 4. Touch an active browser window.

# Saving a Web Page to Favorites

- 1. Open the Web page to save.
- 2. Touch 🖈.

When you view one of your favorite Web pages, appears gold.

### Removing a Web Site from Favorites

- 1. Open the Web page to remove.
- 2. Touch ...

#### **Opening a Favorite Web Page**

- Touch a Web page to view in the browser.

#### **Viewing Your History**

- 1. From the application tray, touch **Browser** > - - .
- 2. Touch a Web page to view in the browser.

### Clearing Your Web Page History

From the Home screen, touch > Settings > Browser > Clear History > Yes.

#### Sharing a URL

- 1. From the application tray, touch **Browser** > 77.
- 2. Touch a category.
- 3. Touch and hold a Web page.
- 4. Touch Share.
- 5. Select an option to send the URL.

# Opening a Web Site in a New Window

- 1. From the application tray, touch **Browser** > \_\_\_\_.
- 2. Touch a category.
- 3. Touch and hold a Web page.
- 4. Touch Open in New Window.

# Deleting a Web Site from a List

- 1. From the application tray, touch **Browser** > ...
- 2. Touch a category.
- 3. Touch 🛣.
- 4. Touch next to the Web site to remove the site from the list.
- 5. Touch again to delete.
- 6. Touch **Done**.

#### Setting Your Browser Home Page

- From the Home screen, touch 
   Settings > Browser > Set Home
   Page.
- 2. Enter a URL.
- 3. Touch OK.

#### **Downloading Files**

- 1. From the application tray, touch **Browser**.
- 2. Open a Web page that contains a download link.
- 3. Touch the download link.

The download history page appears, and a progress bar indicates the status of the download.

**TIP**: Touch and hold the progress bar to cancel or pause the download.

- 4. Touch **□**, and select an option, if necessary:
  - Touch Clear All to clear the download history. This option does not remove downloaded files from the device.
  - Touch Pause All to pause all in-progress downloads.

- Touch Resume All to resume all paused downloads.
- Touch Cancel All to cancel all in-progress downloads. This option does not remove downloads that have already completed.
- When the progress bar is full, touch the file name to view the downloaded file.

#### Viewing Downloads

- From the application tray, touch Browser > ■ > View Downloads.
- 2. Touch the file.

#### **Playing Music**

#### Music Player File Types

The music player supports the following file types:

- MP3
- MPEG4
- WMA
- AAC/AAC+/eAAC+
- WAV
- MIDI
- OGG

All supported music files on your device are displayed in the music player.

#### **Music Player Information**

Supply of this product does not convey a license nor imply any right to distribute content created with this product in revenue-generating broadcast systems (terrestrial, satellite, cable and/or other distribution channels), streaming applications (via internet, intranets and/or other networks), other content distribution systems (pay-audio or audio-ondemand applications and the like) or on physical media (compact discs, digital versatile discs, semiconductor chips, hard drives, memory cards and the like). An independent license for such use is required. For details, please visit http://mp3licensing.com.

#### Playing a Song

You must transfer music files to your device before playing songs or creating playlists (page 92).

- 1. From the application tray, touch **Music**.
- 2. Select an option:
  - · Touch All Songs.
  - Touch a category and subcategory, if necessary.

All the songs in the selected category are added to the current playlist.

3. Touch a song.

The music player plays the selected song and the following songs.

# Changing the Music Player View

While playing a song, touch the following icons to change the music player view:

- Touch to view the current playlist.
- Touch to view the current track, cover art, and a progress slider.
- Touch > Browse Music
   Library to browse the music
   library without stopping the
   music.

#### **About Playlists**

A playlist is a list of songs that can be saved. The current playlist appears on the playlist screen of the music player. You can also create and save playlists for future playback.

#### Creating a Playlist

- From the application tray, touch Music > Playlists > ★.
- 2. Enter a new name, and touch **Save**.
- 3. Touch the new playlist.
- 4. Touch **1**.
- 5. Touch a category and subcategories, if necessary.
- 6. Select the check box next to each song to add to the playlist.
- 7. Touch Add to Playlist.
- 8. Repeat steps 4–7 to add additional songs.
- 9. Touch **Done** > **Save**.
- 10. Touch and drag the song to a new position in the list to change the order of the playlist (optional).
- 11. Touch Save.

#### Playing a Playlist

- From the application tray, touch Music > Playlists.
- 2. Touch a playlist.
- 3. Touch a song to begin playing the playlist.

#### **Editing a Playlist**

- From the application tray, touch Music > Playlists.
- 2. Touch a playlist.
- 3. Touch **□** > Edit Playlist.
- 4. Select an option to edit the playlist:
  - Touch to add songs to the playlist.
  - Touch to remove a song from the playlist.
  - Touch and hold , and drag the song to a new position in the playlist.
- Touch Save.

# Searching the Music Player

- From the application tray, touch Music.
- 2. Touch Q.
- 3. Enter all or part of the song title, album, or artist.
- 4. Touch Done.

# Saving a Song as a Ringtone

- 1. From the music player playlist view, touch and hold the song.
- 2. Touch Add to ringtone list.

#### **Streaming Online Music**

You can stream supported music files without saving them on the device.

- 1. From the application tray, touch **Browser**
- 2. Select an option:
  - Enter a URL
  - Navigate to a page with a link to a supported music file.
- 3. Touch the music file link.

  The music player launches and plays the song. The URL for the song appears.
- 4. If possible, touch **■** > **Save** to save the song.

# Taking and Viewing Pictures and Videos

**NOTE**: If it is not already removed, remove the plastic film from the camera lens before using the camera.

#### Taking a Picture

- 1. Press the Camera key.
- 2. Use the screen as a viewfinder, and point the camera lens at the subject to photograph.
- Press the Camera key halfway down, and hold the camera still.
   A flashing gray box appears on the screen. The device focuses on the object inside of the box. When the camera is in focus, the box turns green and stops flashing.
- 4. Press the **Camera** key fully down to take the picture.

When you hear the camera click, the photo is taken and displayed for review for 3 seconds.

- 5. Select an option:
  - Touch ① for more options, such as to set the image as the wallpaper or as a contact icon.
  - Touch to share the image.
  - Touch x to erase the image.
  - Touch to take a new picture.

**TIP**: You can also touch **(3)** to take a picture.

# Taking a Picture with GPS Information

If you are receiving GPS signals, the device can assign a GPS location to the photo.

- 1. Press the Camera key.
- 2. Touch Se.

**TIP**: Before taking pictures with GPS information, you may need to wait a few moments for the device to acquire satellite signals.

- 3. Use the screen as a viewfinder, and point the camera lens at the subject to photograph.
- 4. Press and hold the **Camera** key, and hold the camera still.
- Release the Camera key to take the picture.

When you hear the camera click, the photo is saved.

#### Recording a Video

- 1. Press the Camera key.
- 2. Touch to select video.
- Use the screen as a viewfinder, and point the camera lens at the subject to be recorded.
- 4. Touch to begin recording.
- 5. Touch ☐ to stop recording.

The video is saved automatically. **TIP**: Touch  $\coprod$  to find and view

# Changing the Camera and Video Settings

- 1. From the application tray, touch Camera > ≡ > Camera Settings.
- 2. Select an option:

the video.

- Touch Color Effect to select a color effect to apply to photos you take.
- Touch Lighting Adjustment to select a lighting condition, or select Automatic
- Touch Picture Resolution to select the resolution at which to capture photos. Higher settings use more storage memory to provide better-quality photos.
- Touch Shutter Sound to turn the shutter sound on or off.

- Touch Auto Review to turn the review page on or off. The review page displays the photo briefly after you take it.
- Touch Video Quality to select the resolution at which to record video.

**NOTE**: **Video Quality** can only be adjusted when MP4 is selected as the **Video Format**.

 Touch Video Format to select the video format to use when saving videos.

**NOTE**: Only 3GPP videos can be sent as a multimedia message.

#### **Viewing Pictures**

- 1. From the application tray, touch **Gallery**.
- 2. Touch a picture.
- 3. Touch the arrows to view additional photos.

#### Viewing a Video

- 1. From the application tray, touch **Gallery**.
- Touch a video.
   Videos are indicated by ...
- 3. Touch .
- 4. Touch the screen to view the playback controls.

#### Viewing a Slideshow

- From the application tray, touch Gallery.
- 2. Touch **■** > **View Slideshow**.

# Sharing Pictures and Videos

- 1. From the application tray, touch **Gallery**.
- 2. Touch the picture or video.
- 3. Touch .
- 4. Select an option to share the image.

#### **Setting Your Wallpaper**

You can select and prepare a photo to serve as wallpaper.

- From the application tray, touch Gallery.
- 2. Touch a picture.
- 3. Touch  $\blacksquare$  > Set As > Wallpaper.
- 4. Touch and drag the edges of the rectangle to crop the photo.
- Touch Save.

# Editing Pictures and Videos

- 1. From the application tray, touch **Gallery**.
- 2. Touch a picture or video.
- 3. Touch ■.
- 4. Select an option:
  - Touch Rotate to turn the photo left or right.

- Touch Crop, touch and drag the edges of the rectangle to crop the photo, and touch Save.
  - A new file with the crop is created
- Touch More Info > > Rename Picture or Rename Video to rename files

# Adding a Picture to a Contact

- 1. From the application tray, touch **Gallery**.
- 2. Touch a picture.
- 3. Touch > Set As > Contact
- 4. Touch a contact.
- 5. Touch and drag the edges of the square to crop the photo.
- 6. Touch Save.

# Starting a Route to a Photograph or Video

You can route to photographs that have GPS location information (page 74).

- From the application tray, touch Gallery.
- 2. Touch a picture.
- 3. Touch  $\mathfrak{P} > \mathbf{Go!}$ .

#### Changing the Gallery Settings

- From the application tray, touch Gallery > ■ > Gallery Settings.
- 2. Select an option:
  - Touch Grouping to select the criteria by which to group your pictures.
  - Touch **Display Size** to select the size of the picture previews.

- Touch Sort Order to select the order in which to sort your pictures.
- Touch Slideshow Interval to select the amount of time that each picture should be displayed in the slideshow.
- Touch Slideshow Transition to select the transition effect to use when changing pictures in the slideshow.
- Select the Repeat Slideshow check box to play the slideshow multiple times.
- Select the Shuffle Slides check box to display the slides in random order.

#### **MPEG-4 EULA**

This product is licensed under the MPEG-4 Visual Patent Portfolio License for the personal and noncommercial use of a consumer for (i) encoding video in compliance with the MPEG-4 visual standard ("MPEG-4 Video") and/or (ii) decoding MPEG-4 video that was encoded by a consumer engaged in a personal and non-commercial activity and/or was obtained from a video provider licensed by MPEG LA to provide MPEG-4 video. No license is granted or shall be implied for any other use. Additional information including that relating to promotional, internal, and commercial uses and licensing may be obtained from MPEG LA, LLC. See www MPEGLA com

#### **AVC EULA**

This product is licensed under the AVC Patent Portfolio License for the personal and non-commercial use of a consumer to (i) encode video in compliance with the AVC standard ("AVC Video") and/or (ii) decode AVC video that was encoded by a consumer engaged in a personal and non-commercial activity and/or was obtained from a video provider licensed to provide AVC video. No license is granted or shall be implied for any other use. Additional information may be obtained from MPEG LA, LLC. See www.MPEGLA.com.

#### **Organizing Your Life**

You can synchronize your phone with your computer, Google account, and Exchange account to keep your inbox, contacts, and calendar up to date in all locations (page 90).

### Using the Calendar

#### Viewing an Appointment

- 1. From the application tray, touch **Calendar**.
- 2. Select an option, if necessary:
  - Touch ② to view the current day. The number in the circle is the current day of the month.
  - Touch to view an agenda of upcoming appointments.
  - Touch to view appointments for today.

- Touch to select a date on the monthly calendar.
- Touch or to change the day or month.
- 3. Touch an appointment to view details.

#### **Creating an Appointment**

- 1. From the application tray, touch **Calendar**.
- 2. Touch +
- 3. Touch **Subject**, enter a subject, and touch **Done**.
- 4. Touch **Location**, and select an option to enter a location:
  - Enter the full address or location name, and touch **Done**.
  - Touch Add Location, touch the location on the map, and touch Select this Location > Done.
  - Touch Add Location, touch
     find the location, and touch
     Select this Location > Done

- 5. Select the duration of the appointment:
  - Select start and end times.
  - Select the **All Day** check box to create an all-day appointment.
- 6. Touch **Reminder**, select a reminder time, and touch **Save**, if necessary.
- 7. Touch **Repeat**, select how often the appointment recurs, and touch **Save**, if necessary.
- 8. Touch **Calendar** to select a calendar, if you have more than one calendar on the device.
- 9. Touch **Note** to make notes about the meeting (optional).
- Touch Invites to invite people to the appointment, if necessary.
   You can invite people to the meeting if you are using a Google or Exchange ActiveSync account.
- 11. Touch Save.

### Starting a Route to an Appointment

If the appointment has location information, you can start a route to the location

- 1. From the application tray, touch **Calendar**.
- 2. Touch the appointment.
- 3. Touch  $\mathfrak{P} > \mathbf{Go!}$ .

#### Viewing a Document

You can view the following document types using the document viewer: Microsoft® Word, Excel®, PowerPoint®, Adobe® PDF, HTML, and plaintext files. For more information on transferring files, see page 92.

1. From the application tray, touch **Document Viewer**.

TIP: To display files of a certain type, touch ≡ > Show By File Type, and touch a file type.

2. Touch the document.

**NOTE**: You can also open a document attached to an e-mail or linked on a Web page.

- 3. Perform any of the following actions:
  - Touch or to move backward or forward one page.
  - Touch Page, and enter a page number.
  - Touch two points near the center of the page, and drag your fingers apart to zoom in.
  - Touch two points near opposite edges of the page, and drag your fingers toward the center of the page to zoom out.

- Touch **□** > **Search** to search the document.
- Touch  $\blacksquare$  > **Rotate** to rotate the document 90° clockwise.
- Touch ■> Share to send the document.

#### Searching a Document

- Open the document in the Document Viewer (page 81).
- 2. Touch **∃** > **Search**.
- 3. Enter a search term.
- 4. Touch Q.
- Touch or to find the next occurrence or the previous occurrence of the search term.
- 6. Touch to close the search bar.

# Checking the Weather Forecast

This service is not available in all areas. A data connection is required for this feature. Your regular data usage charges apply.

**TIP**: To change the units of measure, see page 109.

- 1. From the application tray, touch **Weather** 
  - The current local weather conditions and a six-day forecast are displayed.
- 2. Touch a day to view a detailed forecast for that day.

### Viewing the Forecast in Other Cities

- 1. From the application tray, touch Weather > > Edit Favorite Cities > Add City.
- 2. Enter the city name.
- 3. Touch Done.
- 4. Touch the city.
  - 5. Touch Done.
- 6. Touch or to view the forecast in your favorite cities.

#### Using the Clock

For information on manually changing the time or the time zone, see page 108.

#### **Adding Cities to the Time List**

- From the application tray, touch Clock > □ > +.
- 2. Enter all or part of a city name.
- 3. Touch **Done**.
- 4. Touch the city.

#### Setting an Alarm

- 1. From the application tray, touch Clock > A > Add New Alarm.
- Touch Alarm Message, enter a message for the alarm, and touch OK.
- 3. Touch **Start**, select an alarm time, and touch **Done**.
- If necessary, touch Repeat, select how often the alarm should repeat, and touch OK.
- 5. Select the **Enabled** check box.
- 6. Touch **Ringer**, touch a ringer, and touch **Done** (optional).
- 7. Touch Save.

#### **Managing Alarms**

- Select or clear the check box next to an alarm to enable or disable the alarm.
- To delete an alarm, touch an alarm, and touch Delete Alarm.
- When the alarm sounds, touch Snooze to hear the alarm again in 10 minutes, or touch Dismiss.

#### **Using the Stop Watch**

- From the application tray, touch Clock > ♥
- 2. Touch **Start** to start the timer.
- 3. Touch **Lap** to record the lap time and the split time (optional).
- 4. Touch **Stop** to stop the timer.
- 5. Touch the **Lap** and **Split** times to view details (optional).
- 6. Touch **Reset** to reset the timer (optional).

#### Viewing the World Map

From the application tray, touch Clock > ...

The globe displays areas of daylight and night across the world.

- 2. Perform any of the following actions:
  - Touch and drag the globe to change the speed or the direction of rotation.
  - Touch the globe to stop the rotation.
    - When the globe is stopped, touch again to view a flat map view.
    - Touch the map to switch back to the globe view.

#### **Using the Converter**

#### **Converting Units**

- 1. From the application tray, touch **Converter**.
- 2 Touch the button next to **Convert**.
- 3. Touch the type of items to be converted.
- 4. Touch Done.
- 5. Touch a unit of measurement.
- 6. Touch the unit type.
- Touch Done.
- 8. Touch a number.
- 9. Enter the number of units to be converted.
- 10. Touch **Done**.

TIP: To clear the number of units, touch **≡** > Clear.

#### **Converting Currency**

- 1. From the application tray, touch **Converter**.
- 2. Touch the button next to Convert.
- 3. Touch **Currency** > **Done**.
- Touch a currency button.
   TIP: Touch and drag the tab to quickly scroll through the currencies
- Touch a currency.
- 6. Touch Done.
- 7. Touch the amount below the currency to convert.
- 8. Enter the amount.
- 9. Touch Done.

#### **Updating the Currency Rates**

A data connection is required for this feature.

- 1. From the application tray, touch **Converter**.
- 2. Touch the button next to **Convert**.
- 3. Touch Currency > Done > Update.

#### Setting Conversion Rates Manually

- 1. From the application tray, touch **Converter**.
- 2. Touch the button next to **Convert**.
- 3. Touch **Currency** > **Done**.
- 4. Touch a currency button.
- Touch the currency for which you want to set the conversion rate, and touch **Done**.

- 6. Repeat step 5 to set the other currency, if necessary.
- 7. Touch  $\blacksquare$  > Custom.
- 8. Touch a conversion tab to change how the currencies are converted.
- 9. Touch a conversion rate.
- 10. Enter a new conversion rate, and touch **Done**.

#### **Checking Flight Status**

A data connection is required for this feature. Your regular data usage charges apply.

- 1. From the application tray, touch **Flight Status**.
- 2. Perform a search:
  - Touch Current Location to search for flights in airports near your current location.

 Touch Another City to search for flights in airports near the city you select.

A list of airports appears. Major airports are listed first, and all other airports are sorted by distance.

- Touch an airport.
   TIP: Touch ② to view the airport on the map.
- 4. Select an option.
- 5. Touch a flight.

#### **Finding Movie Times**

This service is not available in all areas. A data connection is required for this feature. Your regular data usage charges apply.

#### Finding a Movie by the Title

- From the application tray, touch Movie Times > Movies.
- Touch the arrows or the date to select a different date, if necessary.
- 3. Touch a movie.
- 4. Touch **Theatres**.
- 5. Touch a theatre.
- 6. Select an option.

#### Finding a Movie by Theatre

- 1. From the application tray, touch **Movie Times** > **Theatres**.
- 2. Touch a theatre.

- 3. Touch the arrows or the date to select a different date, if necessary.
- 4. Touch a movie.
- 5. Select an option.

### Starting a Route to a Movie Theatre

After you select a movie and theatre, you can create a route to the theatre.

Touch Go!.

### Setting an Appointment for a Movie

After you select a movie and theatre, you can set an appointment for the movie time.

- 1. Touch **■** > **Remind Me**.
- 2. Touch a movie time.

# Connecting with Other Devices

#### Synchronizing Your Device with Your Computer

Synchronize your device with your computer to transfer your contacts and calendar events to your device.

### Downloading and Installing Garmin-Asus PC Sync

**NOTE**: Garmin-Asus PC Sync software is not compatible with Mac<sup>®</sup> computers.

- Go to www.garminasus.com/pcsync.
- Follow the on-screen instructions to download and install Garmin-Asus PC Sync software.

### Synchronizing With Your Computer

- Verify that you have downloaded and installed Garmin-Asus PC Sync software on your computer.
- Connect the mini-USB cable to the connector on the bottom of the device (not the cradle).
- Connect the cable to your computer.The USB Connected page opens on the device.

**NOTE**: If the USB Connected page does not open, open the Notification bar, and touch **USB Connected**.

4. Touch Sync.

Your Microsoft Outlook® contacts, calendar events, and tasks are synchronized with your device contact list and calendar.

# Synchronizing Your Device with an Exchange Server

Synchronize your contacts, calendar, and e-mail with an Exchange ActiveSync account. You must have a data connection to use this feature. Contact your network administrator to obtain the necessary information for your network.

See page 57 for more information about setting up an Exchange ActiveSync account.

You can select the types of data (e-mail, contacts, and calendar) to synchronize and how the device synchronizes data (page 106).

# Synchronizing with a Google™ Account

You can synchronize your Google account data with the calendar,

contacts, and Google Mobile Services.

- 1. From the Home screen, touch ■>
  Settings > Accounts and Sync >
  Add New Account > Next.
- 2. Select an option:
  - Touch Sign In to sign into an existing Google account. Enter your user name and password, and touch Sign In.
  - Touch Create to create a new Google account. Follow the onscreen instructions.
- 3. Select the types of data you want to synchronize.

Data in your Google account synchronizes automatically with the applications on your device.

#### Removing a Google Account

From the Home screen, touch > Settings > Accounts and Sync > Google > Remove Account.

#### Using Bluetooth Technology

Use Bluetooth wireless technology to connect with other devices wirelessly.

#### **Turning On Bluetooth**

- 1. From the Home screen, touch > Settings > Wireless Manager > Bluetooth
- 2. Select the **Bluetooth** check box.

#### Pairing with a Device

You can wirelessly connect to a device with Bluetooth technology.

- 1. Place the device to pair with in discoverable/pairing mode.
- 2. From the Home screen, touch 

  > Settings > Wireless Manager > 
  Bluetooth.
- 3. Select the **Bluetooth** check box.
- 4. Select the **Discoverable** check box.
- Touch Scan for Devices.

**NOTE**: You might have to wait a moment for the names of the devices to appear.

- 6. Select the device to pair with in the list
- 7. Enter the passkey of the device.
- Touch OK.

#### **Connecting to a Paired Device**

Before you can connect to another device, you must pair it with your device.

- From the Home screen, touch 
   > Settings > Wireless Manager > Bluetooth.
- 2. Touch a paired device.
- 3. Touch Connect.

#### **Changing Your Device Name**

You can change the name that identifies your device on other Bluetooth devices.

- From the Home screen, touch > Settings > Wireless Manager > Bluetooth.
- 2. Touch Device name.
- 3. Enter a name.
- 4. Touch Save.

#### **Disconnecting a Device**

- From the Home screen, touch 
   > Settings > Wireless Manager > Bluetooth.
- 2. Touch the device.
- 3. Touch **Disconnect**.

The device is disconnected, but it remains paired with your device.

#### Removing a Paired Device

- From the Home screen, touch > Settings > Wireless Manager > Bluetooth.
- 2. Select an option:
  - Touch a device, and touch **Unpair**.

• Touch > Clear Device List to remove all paired devices.

#### Removing all Paired Devices

From the Home screen, touch

- > Settings > Wireless Manager
- > Bluetooth > \begin{aligned} > Clear Device \\ \text{List} > \text{Ves} \end{aligned}

#### **Transferring Files**

You can transfer files, such as MP3s and JPEGs, to your device.

- 1. Insert the microSD card (page 2).
- Connect the mini-USB cable to the connector on the bottom of the device (not the cradle).
- 3. Connect the cable to your computer. The USB Connected page opens.
- 4. Touch File Transfer.

**NOTE**: If the USB Connected page does not open, open the Notification bar, and touch **USB Connected**.

Two additional drives (volumes) appear in the list of drives on your computer. One is the internal memory of the device. The other is the memory card.

Copy and paste the files to be transferred into the appropriate folders in the new drives.

#### **About File Transfer Mode**

#### NOTICE

If you are not sure about the purpose of a file, do not delete the file. Your device memory contains important system files that should not be deleted. Be especially cautious of files located in folders entitled "Garmin."

File transfer mode is also referred to as USB mass storage mode. Use file transfer mode to add files to the device. The computer does not need Garmin-Asus PC Sync installed to use file transfer mode.

# About Picture and Video File Types

Your device supports the following file types:

Picture: JPEG, PNG, BMP, GIF

Video: 3GP, WMV, MP4

#### About Wi-Fi

Connect to the Internet using a Wi-Fi connection. You must be in a Wi-Fi coverage area (Wi-Fi hotspot) to use Wi-Fi.

#### Connecting to a Wi-Fi Network

- From the Home screen, touch > Settings > Wireless Manager > Wi-Fi.
- Select the Wi-Fi check box.
   The device searches for Wi-Fi networks.
- If necessary, touch Scan for Wi-Fi Networks.

- 4. Touch a network.
- 5. Enter the network encryption key, if necessary.
- 6. Touch Connect.
- 7. If necessary, enter your user name and password.

#### Adding a Network

You can add non-broadcasting networks or other networks that your device does not automatically detect.

- From the Home screen, touch 
   > Settings > Wireless Manager > Wi-Fi.
- 2. Select the Wi-Fi check box.
- 3. Touch to Add Wi-Fi Network
- 4. Touch the field below **Network SSID**.
- Enter the network SSID, and touch **Done**.
- 6. Touch the field below **Security**.

- 7. Touch a security type.
- 8. Enter a password, and touch **Done**.
- 9. Touch Save.

### Removing a Remembered Network

After you have connected to a Wi-Fi network, the device remembers the network for future use. Remembered networks appear in the network list even when they are out of range.

- From the Home screen, touch 
   > Settings > Wireless Manager > Wi-Fi.
- 2. Touch the network.
- 3. Touch Forget.

# Customizing Your Device

#### Wireless Manager

From the Home screen, touch **\B**> **Settings** > **Wireless Manager**.

- Airplane Mode—see page 24.
- Wi-Fi—see page 93.
- Data—see below.
   NOTE: Data charges apply when the data connection is On
- Bluetooth—see page 91.
- VPN—allows you to configure and connect to a Virtual Private Network (VPN). Contact your network administrator for the necessary information.

#### **Data Connection Settings**

#### **NOTICE**

There may be additional charges from your service provider to use the data connection while roaming.

From the Home screen, touch > Settings > Wireless Manager > Data.

- Data Connection—turns on the data connection.
  - **NOTE**: Data charges apply when the data connection is **On**.
- Data Roaming—turns on the data connection when roaming.
  - **NOTE**: There may be additional charges from your service provider to use the data connection while roaming.
- Internet Sharing—shares the data connection with the computer when connected with a USB cable.

- Network Preference—allows you to select your preferred type of network.
- Access Point Names—displays connected data service access points.

#### **Audio Settings**

From the Home screen, touch > Settings > Audio and Display.

- Volume Levels—allows you to adjust the volume levels of each output.
- **Ringtones**—allows you to select a ringtone for phone calls.
- Notifications—sets the ringtone for notifications, such as text messages.
- Ring Style—sets the ring style to Ring Only, Vibrate Only, Ring + Vibrate, or Silent.
- Audible Touch Tones—plays a tone when you dial.

- Audible Selection—plays a tone when you touch the screen.
- Haptic Feedback—sets the device to vibrate when you press certain soft keys.
- SD Card Notifications—sets the device to vibrate when you eject or remove the memory card.

#### **Display Settings**

From the Home screen, touch **>** Settings > Audio and Display.

- **Brightness**—changes the brightness of the screen. Decreasing the brightness can save battery power. **Auto Brightness** sets the brightness based on the ambient lighting.
- Color Mode—sets a light background (Daytime), a dark background (Nighttime), or automatically switches between the two based on the sunrise time

- and sunset time for your current location (Auto).
- Screen Timeout—sets how the screen automatically shuts off if the device is inactive for the selected length of time.
- Orientation—allows the phone to rotate the screen display as you rotate the device.
- Animation—enables animations when you open or close windows.
- **Screenshot**—allows you to take a picture of the device screen.

#### Taking a Screenshot

- From the Home screen, touch > Settings > Audio and Display > Screenshot.
- 2. Press the **Camera** key to take a picture of a screen.

Screenshots are saved in the "Screenshot" folder on the device.

#### **Phone Settings**

From the Home screen, touch **Settings** > **Phone**.

- Call Waiting—see page 20.
- Call Forwarding—see page 23.
- Call Barring—see page 23.
- Caller ID—sets a preference for sending caller ID information when you make phone calls.
- Voice Mail Number—sets the number to access voice mail, usually the same as your phone number
- the use of a TTY adapter (part number 010-11371-04), available at www.garminasus.com/a50 /tty\_adapter.
- Hearing Aid Mode—optimizes the phone speaker for use with hearing aids.

- Fixed Dialing Numbers—enables you to set up your device so that it can only dial certain phone numbers.
- Network Operators—searches for local networks.

### Enabling and Adding Fixed Dialing Numbers

Before you can change the Fixed Dialing Numbers (FDN) settings, you must acquire the FDN PIN for your SIM card from your service provider.

- From the Home screen, touch ■>
   Settings > Phone > Fixed Dialing
   Numbers > Enable FDN.
- 2. Enter the FDN PIN, and touch Save
- 3. Touch Manage FDN List > > Add contact.
- 4. Enter a name and number, and touch **Save**.

Enter the FDN PIN to add the contact to the FDN phone number list.

**NOTE**: You must enter the FDN PIN to disable FDN.

#### **Home Screen**

- Home Screen Style—changes the Home screen to the Classic Home or the Breeze Home, which uses panes.
- Change Wallpaper—see page 10.

#### **Navigation Settings**

- Voice—sets the language used for all voice prompts and messages.
- Traffic Service—enables the traffic service.
- Safe Mode—prevents you from entering data when your vehicle is in motion.
- Background Data—enables

Garmin Connected Services to access data in the background.

#### Changing the Navigation Voice

- From the Home screen, touch 

   Settings > Navigation > Voice.
- 2. Select a language.
- 3. Touch OK.

#### Turning Off the Traffic Service

- 2. Touch the **Traffic Service** check box to clear it and turn off the traffic service.

### **Automobile and Pedestrian Navigation Settings**

You can adjust the navigation settings for Automobile (Driving) and Pedestrian (Walking) usage modes.

From the Home screen, touch **>** Settings > Navigation.

Route Preference—sets the

- preference for calculating routes.
- Map Detail—sets the level of detail on the map. More detail may result in slower map drawing.
- Map View—sets the perspective of the Map page.
  - Track Up displays the map in two dimensions (2-D) with your direction of travel at the top.
  - North Up displays the map in
     2-D with North at the top.
  - 3-D displays the map in three dimensions, with Track Up orientation (default).
- Avoidances—types of roads and maneuvers the device should attempt to avoid when creating routes, available for Automobile (Driving) mode only.
- Notification Type—sets the method for which you are notified of maneuvers in the route, available for Pedestrian (Walking) mode

only.

- Vehicle or Avatar—changes the icon to represent your position on the map.
- Auto Dim Brightness automatically dims the backlight while navigating
- **Trip Log**—displays the path of your travels on the map.

#### Changing Public Transportation Navigation Settings

Public Transportation settings are available when cityXplorer maps are loaded

- From the Home screen, touch > Settings > Navigation > Public Transportation.
- Select the types of public transportation you would like to take.

#### **Disabling Proximity Points**

If you have loaded proximity points, such as safety cameras and custom POIs, you can disable them without removing them from the device.

- 1. From the Home screen, touch ■>
  Settings > Navigation > Proximity
  Points.
- Clear the check box for the type of proximity points you want to disable.

#### **Downloading Safety Cameras**

#### **△** CAUTION

Garmin and ASUS are not responsible for the accuracy of, or the consequences of using, a custom point of interest (POI) or a safety camera database.

This service may be available as a paid subscription. This service is not available in all areas. A data connection is required for this feature.

- 2. Select a region or regions.
- 3. Touch **Download**.

### **Viewing Map Information**

From the Home screen, touch > Settings > Navigation > > Map

A list of installed maps appears.

**NOTE**: Select or clear the check box next to a map to enable or disable the map.

## **E-mail Account Settings**

From the Home screen, touch > Settings > Email, and touch an account.

- Account Info—contains information about this account, such as the password (page 59).
- Email Check Interval—sets the

- frequency for checking for new e-mail.
- Email Sync Back Days—sets the length of time to synchronize e-mail.
- Calendar Sync Back Days—sets the length of time to synchronize the calendar.
- Email Notifications—sets how you are notified when you receive an e-mail.
- Select Ringtone
- Vibrate
- Use Signature
- Signature—page 59.

### **Contacts Settings**

From the Home screen, touch > Settings > Contacts.

- Sort Contacts By—sorts contacts by first or last name.
- Hide Contacts with No Phone hides contacts that do not have a phone number.

### Calendar Settings

From the Home screen, touch **Settings** > **Calendar**.

- Set Default Reminder Time—sets the number of minutes before an appointment that the device should notify you of the appointment.
- Reminder Style—sets how the device notifies you of an upcoming appointment.
- Set Reminder Ringtone—sets the ringtone that notifies you of an upcoming appointment.

- Set Snooze Time—sets the amount of time to snooze when you touch Snooze on a calendar notification.
- Vibrate—sets whether the device vibrates to notify you of an upcoming appointment.

## **Messaging Settings**

From the Home screen, touch **Settings** > **Messaging**.

- Delivery Reports—requests a delivery report for each SMS and MMS message you send.
- Manage SIM card messages allows you to copy or delete SMS messages stored on your SIM card.
- SMSC—allows you to change the SMSC (short message service center) number, if necessary.
- Read Reports—requests a read report for each MMS message you send.

- Auto-retrieve—retrieves MMS messages automatically when you are not roaming.
- Roaming Auto-retrieve—retrieves MMS messages automatically when you are roaming.
- Creation Mode—limits the size and type of MMS message attachments for compatibility with all service providers.
- Notifications—displays a notification in the status bar when you receive a message.
- Select Ringtone—sets a ringtone to play when you receive a message.
- Vibrate—sets how the device vibrates when you receive a message.
- Cell Broadcast Service—page 56.

### **Browser Settings**

### **General Browser Settings**

From the Home screen, touch **Settings** > **Browser**.

- Set Home Page—sets the browser home page (page 68).
- Block Pop-ups—blocks pop-up windows while browsing.
- Auto-fit Web Pages—resizes Web pages to fit the screen.
- Load Images—allows you to view images on Web pages.
- Set Text Size—sets the size of text that the browser uses to display Web pages.
- Enable JavaScript—allows JavaScript.
- Map URL Handling—adjusts how map URLs are opened:
  - **Enable Support**—allows map URLs to be opened in Garmin

maps.

 Set as Default—opens map URLs in Garmin maps by default.

# Browser Privacy Settings From the Home screen, touch ■> Settings > Browser.

- · Accept Cookies
- · Remember Form Data
- Clear Cache
- · Clear History
- · Clear Cookies
- Clear Form Data

### Browser Security Settings From the Home screen, touch > Settings > Browser.

- Remember Passwords—saves user names and passwords for Web sites.
- Show Warnings—displays a

- warning when the browser detects a problem with the security of a Web site
- Clear Passwords—clears saved password information.

## **Quick Search Settings**

From the Home screen, touch > Settings > Quick Search.

- Searchable Items—sets what is searched when using the Search widget.
- Clear Search Shortcuts—clears the shortcuts to recently selected search results
- Google Search Settings—changes the search settings for Google Mobile Services.

### **Managing Applications**

#### **NOTICE**

Cleared data cannot be restored.

- 1. From the Home screen, touch ■ > Settings > Application Management > Manage Applications.
  - A list of applications appears, showing the amount of memory used for each application.
- 2. Touch to sort or filter the list (optional).
- Touch an application to view details, including storage size, cache size, defaults, and permissions.
- 4. Select one or more options:
  - Touch Uninstall to remove the application from your device, if available.

- Touch Clear data to clear stored data associated with the application.
- Touch Clear cache to clear cached data for the application.
- Touch Clear defaults to clear application defaults.
- Touch Force Stop to close the application.

# Allowing the Installation of Applications

You can allow the installation of applications from outside the Android™ Market

- Select the Unknown Sources check box.

# Accounts and Sync Settings

From the Home screen, touch **>** Settings > Accounts and Sync.

- Background Data—allows applications, such as e-mail, to send and receive data at any time.
- Auto-sync—allows applications, such as e-mail, to synchronize with the server automatically.
- Select an account to change the sync settings.

For information about e-mail account settings, see page 101.

### Security and Location Settings

From the Home screen, touch > Settings > Security and Location.

 My Parking Spot—saves your parking spot when you remove the

- device from the mount while power is applied to it.
- Use Wireless Networks determines your location using Wi-Fi and mobile networks.
- Use GPS Satellites—determines your location using GPS satellites.

# Using a Pattern to Unlock the Screen

When the screen-unlock pattern is turned on, you must enter a pattern to unlock the device. You can still use the device to contact emergency services without using the screen-unlock pattern.

- From the Home screen, touch 
   Settings > Security and Location
   > Set Unlock Pattern.
- 2. Follow the on-screen instructions to create an unlock pattern.

If you forget your pattern, contact Product Support. Your device can be unlocked, but all personal information is erased in the process. See page 110 for more information

### Locking the SIM Card

Use these settings to require a PIN to enable all non-emergency features of the device. You can still use the device to contact emergency services without a PIN. You can remove the SIM card to use the non-telephone features of the device.

- From the Home screen, touch 
   Settings > Security and Location
   > Set up SIM Card Lock > Use
   SIM Card Lock.
- 2. Enter a PIN, and touch **OK**. If you forget your SIM PIN, contact your service provider to obtain a Personal Unblocking Key (PUK).

# Viewing Passwords as you Type Them

- 1. From the Home screen, touch ■> Settings > Security and Location.
- 2. Select the **Visible Passwords** check box

# Setting a Credential Storage Password

You can store security credentials, such as passwords and certificates, for quick access.

- From the Home screen, touch 
   Settings > Security and Location
   > Set Password.
- Enter a password, and touch OK.
   Use Secure Credentials is automatically selected.

### Changing the Text Language

NOTE: Changing the text language does not change the language of map data, such as street names or userentered data

- From the Home screen, touch
   Settings > Language and
   Keyboard > Language.
- 2. Touch a language for all on-screen text.

### **Keyboard Settings**

From the Home screen, touch > Settings > Language and Keyboard.

- Text Completion—displays suggested words as you enter text.
- Auto Capitalization automatically capitalizes the first word in a field.
- Enable Keyboards—enables keyboards for different languages.

## **Date and Time Settings**

From the Home screen, touch **>** Settings > Date and Time.

- Automatic—uses the network settings for the date and time.
   If you clear the Automatic check box, you can set the following items:
  - Set Date—allows you to set the date manually.
  - Set Time—allows you to set the time manually.
  - Set Time Zone—allows you to select a time zone manually.
- **Date Format**—sets the date format.
- Time Format—sets the time format to 12-Hour, 24-Hour, or UTC.

### **Units Settings**

From the Home screen, touch **\B**> **Settings** > **Units**.

- Distance—units of measure for distance
- **Temperature**—units of measure for temperature.
- Coordinates—units of measure for the coordinates format.

### **Privacy Settings**

From the Home screen, touch **\B**> **Settings** > **Privacy**.

**NOTE**: Sharing your location information and feedback requires the use of your data plan, and any associated charges would apply.

- Share with Google—allows Google applications to use location information.
- Connected Services Feedback—
   allows Garmin-Asus to collect your
   speed, your direction, and your
   location information and share
   it, anonymously, and in a way
   that does not personally identify
   you, with strategic partners and
   service providers for the purpose of
   enhancing the quality of the content
   you receive on your device.

### Clearing All User Data

#### **NOTICE**

This process restores all settings to factory defaults and removes all user data.

Any items that you have saved on your device, such as Saved Locations, photos, and contacts, are erased.

Any applications you have purchased and downloaded are removed. You should be able to download and install the applications again.

Map data is not erased.

Cleared data cannot be restored.

From the Home screen, touch > Settings > Privacy > Master Clear.

# Changing the Storage Settings

- From the Home screen, touch ■> Settings > Storage.
- Scroll to view the total space and available space for each storage type.
- 3. Touch **Default Storage**.
- 4. Select Internal Storage or SD Card.
- Touch Save.

# Viewing Software Information

- From the Home screen, touch ■> Settings > About.
- 2. Touch an item.

## **Appendix**

### **About Satellite Signals**

The GPS status icon appears in the upper-right corner of the status bar to indicate the GPS signal strength. When at least one of the lines is green, your device has acquired satellite signals. The more green lines the stronger the GPS signal. If the device is not receiving GPS signals, appears.

For troubleshooting information about acquiring satellites, see page 117.

# Viewing Detailed GPS Signal Information

- 1. From the application tray, touch Where Am I?.
- 2. Touch the information balloon.
- 3. Touch ≡ > Satellite Info.

### About Connected Services

Use connected services to search for location-relevant information such as traffic, weather data, and flight status.

These services are not available in all areas. A data connection is required for these services. Your regular data usage charges apply.

Additional services may be available with a subscription. For more information, go to www.garminasus.com.

### **Battery Information**

The icon in the status bar indicates the status of the internal battery. To increase the accuracy of the battery gauge, fully discharge the battery and then fully charge it. Do not unplug the device until it is totally charged.

### Maximizing the Battery Life

- From the Home screen, touch > Settings > Audio and Display
   Brightness to turn down the backlight.
- From the Home screen, touch 

  > Settings > Display > Screen

  Timeout to reduce the timeout length.
- Do not leave your device in direct sunlight.
- Avoid prolonged exposure to excessive heat.

### Replacing the Battery

### **△** CAUTION

Do not use a sharp object to remove the battery. A sharp object may puncture the battery, which may present a risk of fire, chemical burn, electrolyte leak, and/or injury.

Only use the correct battery type. Using an incorrect battery may present a risk of explosion.

#### **NOTICE**

To avoid losing your customized settings, replace the battery within five minutes of removing it from your device.

Contact your local waste disposal department for information on properly disposing of the battery and device.

If you need to replace the battery in the device, use an SBP-20 lithiumion battery. For more information on purchasing a replacement battery, go to www.garminasus.com.

# Mounting on Your Dashboard

#### **NOTICE**

The **permanent** mounting adhesive is extremely difficult to remove after it is installed

A mounting disk is included in some device packages. Use the mounting disk to mount your device to the dashboard and comply with certain state and local regulations.

- Clean and dry the dashboard where you are placing the disk.
- 2. Remove the backing from the adhesive on the bottom of the disk.

- 3. Place the disk on the dashboard.
- 4. Remove the clear plastic cover from the top of the disk.
- 5. Place the suction cup mount on top of the disk
- 6. Flip the lever down (toward the disk).

# Removing the Device, Cradle, and Mount

# Removing the device from the Cradle

- 1. Press up on the tab on the top of the cradle.
- 2. Tilt the device forward.

# Removing the Cradle from the Mount

- 1. Turn the cradle to the right or left.
- Apply pressure until the socket on the cradle releases the ball on the mount.

### Removing the Suction Cup Mount from the Windshield

- 1. Flip the lever on the suction cup mount toward you.
- 2. Pull the tab on the suction cup toward you.

## Resetting the Device

### **CAUTION**

Do not use a sharp object to remove the battery. A sharp object may puncture the battery which may present a risk of fire, chemical burn, electrolyte leak, and/or injury.

If the device stops functioning, you may need to reset the device.

- 1. Turn off the device, and then turn on the device.
- 2. If necessary, remove and replace the battery (page 112).

The device should restart and operate normally.

## **Caring for Your Device**

- Avoid dropping your device and operating it in high-shock and highvibration environments.
- Do not expose the device to water. Contact with water can cause this device to malfunction.
- Do not store the device where prolonged exposure to extreme temperatures can occur, because it can cause permanent damage.
- Never use a hard or sharp object to operate the touchscreen, or damage may result.
- To help avoid theft, remove the device and mount from sight when not in use.
- Remove the residue on the windshield left by the suction cup.

## **Specifications**

Physical size  $(W \times H \times D)$ :

 $2.28 \times 4.33 \times 0.54$  in.  $(58 \times 110 \times 13.8 \text{ mm})$ 

Weight: 4.61 oz. (130.6 g)

**Display**: 3.2 in. diagonal, 320 × 480 pixels; HVGA display with white backlight and touchscreen

Case: IP51 (Not waterproof)

**Operating temperature range:** 

from 5°F to 104°F (from -15°C to 40°C)

**Storing temperature Range**:

from -4°F to 158°F (from -20°C to 70°C)

Battery charging temperature range:

from 32°F to 140°F (from 0°C to 60°C)

**Power connector**: Mini-USB for power and computer

**Battery type**: User-replaceable 1150 mAh lithium-ion battery

**Battery life**: 9–11 hours talk time, 530–660 hours standby time, depending on usage and settings

**Charge time**: Approximately 3 hours

Power input: AC input using mini-USB connector and AC charger, or DC input using vehicle power cable

Usage: 3 W max.

**GPS receiver**: High-sensitivity

Acquisition times\*:

Warm: <1 sec.

Factory Reset: <45 sec.

\*Average acquisition times for a stationary receiver with a clear view of the sky.

Frequency band: 3G Bands I and IV; 2G (GSM) 850/900/1800/1900

Other connectivity: Bluetooth 2.0+EDR; 802.11 b/g (Wi-Fi); mini-USB 2.0

**Platform**: Android<sup>™</sup> platform

Camera: 3.0 MP camera
Audio out: mini-USB

Computer interface: Plug-and-play

USB mass storage

**Data storage**: Internal memory and optional removable microSD card. Data stored indefinitely.

## **Troubleshooting**

| Issue/Question                                 | Solution                                                                                                    |
|------------------------------------------------|----------------------------------------------------------------------------------------------------|
| The device is not acquiring satellite signals. | From the Home screen, touch > Settings > Security and Location. Select the Use GPS Satellites check box.                                                                                                    |
|                                                | Ensure that the GPS has enough time to initialize. When the GPS is turned on for the first time, it may take a few minutes to initialize.                                                                                      |
| The device will not                            | Charge the battery (page 3 and page 4).                                                                                                    |
| turn on.                                       | Replace the battery (page 112).                                                                                                    |
| The device will not charge.                    | Replace the fuse in the vehicle power cable.                                                                                                    |
|                                                | As a safety precaution in high-temperature environments, the device will suspend charging and use battery power.  If the device is mounted in a vehicle, remove the device from the mount and place it out of direct sunlight. |
| I cannot place a phone                         | The call function may have been suspended because of low battery power. In low-battery situations, you might be prompted to turn off the call functions. You can still navigate in these situations.                           |
| call.                                          | From the Home screen, touch > Settings > Wireless Manager. Clear the Airplane Mode check box.                                                                                                    |
| Do not delete necessary files.                 | In mass storage mode, do not delete or format the original directories, such as Garmin and Documents. Do not delete files for which you do not know the purpose.                                                               |

| How can I improve the cell signal? | Step outside your vehicle.                      |
|------------------------------------|-------------------------------------------------|
|                                    | Use a hands-free headset.                       |
|                                    | Move the device outside, to an open area.       |
|                                    | Walk to a window to improve indoor reception.   |
|                                    | Avoid windows with reflective metal film.       |
|                                    | Move to a higher elevation.                     |
|                                    | Move the device away from electronic equipment. |

| Symbols 12-hour time format 108 2-D map view 99 2G 96 3-D map view 99 3G 96 3GP 93                                                                                                    | audio notifications 9 ringtone 9 volume 6 audio out 116 avoiding road closures 50 road features 46, 99 traffic 48                                                                 | history 104<br>home page 68<br>security 104<br>settings 103–104<br>bus 100<br>C<br>calendar 80–81<br>settings 102<br>call 18, 21, 22, 25                                 |
|----------------------------------------------------------------------------------------------------|----------------------------------------------------------------------------------------------------|----------------------------------------------------------------------------------------------------|
| A additional maps i address, finding 36 alarm, setting 84 answering a call 19 applications managing 105 appointment adding 80 routing to 81 saving local event as 38, 88 setting movie time as 88 settings 102 | backlight brightness 96 battery charge 3 information 112 removing 112 Bluetooth technology 91–92 BMP 93 brightness 96 browsing the map 42 browsing the Web 65–69, 103 cookies 104 | ending 19 forwarding 97 history 21 options 18 waiting 20, 97 caller ID 97 calls barring 23 forwarding 23 camera 74 screen shot 97 care information 114 cell broadcast 56 |

| Ciao! 61–64            | safety cameras 100      | D                           |
|------------------------|-------------------------|-----------------------------|
| accepting invite 62    | subscription 111        | data connection             |
| hiding location 64     | traffic 46              | settings 95–97              |
| inviting 62            | upcoming events 37      | share 95                    |
| joining 61             | weather 83              | date, setting 108           |
| registering 61         | white pages 39          | deleting                    |
| removing a friend 64   | contacts 25-29          | all user data 110           |
| status 63              | adding 25               | call history 22             |
| viewing friends 63     | assigning location 27   | recently found              |
| clock 83-85, 108       | deleting 26             | locations 37                |
| setting 108            | editing 26              | detour 50                   |
| compass 49             | managing SIM 28–29      | device hardware             |
| calibrating 50         | navigating to 28        | keys 6                      |
| computer               | ringtone 27             | digital elevation map 43    |
| connecting to 89       | saving 21               | display settings 96         |
| synchronizing with 89  | setting picture for 26, | document                    |
| conference call 22, 23 | 74, 77                  | searching 82                |
| connected services 111 | shortcut menu 26        | transferring 92             |
| currency converter     | converting              | viewing 81–82               |
| update 86              | currency 86             | downloading files 69        |
| flight status 87       | units 85                | driving route 43, 44–46, 50 |
| gas prices 38          | cookies 104             | settings                    |
| local business         | coordinates 40          | 99–101, 100–101             |
| search 36              | cradle 4, 5             |                             |
| movie times 88         |                         |                             |

| E                       | G                           | connection icon 16      |
|-------------------------|-----------------------------|-------------------------|
| e-mail 57-60, 58        | gallery 93–94               | Internet sharing 95     |
| signature 59            | gas prices 38               | J                       |
| emergency assistance 35 | geocaching 40               | JPEG 93                 |
| emergency mode 106, 107 | geographic coordinates 40   | JPEU 93                 |
| entering data 13        | globe view 43               | K                       |
| Exchange ActiveSync     | go home 35                  | keyboard 13, 108        |
| Server                  | Google account              | keys on the device 6    |
| sync with 90            | sync with 90                |                         |
| F                       | Google search settings 104  | L                       |
| file                    | н                           | language                |
|                         | • •                         | keyboard 108–110        |
| downloading 69          | headphones 116              | text 108–110            |
| media gallery 93        | headset 15, 116             | limited dialing 98      |
| music 70                | hearing aid 97              | lithium-ion battery 112 |
| transferring 92         | Help file i                 | local events 37         |
| finding locations.      | history 104                 | local search 36         |
| See searching for       | holding a phone call 19     | location information 3  |
| locations               | home location 35            | changing update         |
| fixed dialing 98        | home screen                 | method 63               |
| flight mode 24          | customizing 10-11           | location messages 54    |
| flight status 87        | folders 11–17               | locking the device 14   |
| folders 10              |                             | settings 107            |
| forwarding a message 55 | ionaring a sall 10          | locking the screen 14   |
| fuel prices 38          | ignoring a call 19 Internet |                         |
|                         |                             |                         |

| lock the screen automatically 15  M making a phone call 18 map additional i browse 42 moving 42 settings 98–99 zoom 42 map contours 43 map detail 99 MapSource i maximum speed, resetting 46, 50 media gallery 93–94 messages (SMS/MMS) | mounting removing from mount 113 movie times 88 MP4 93 mute 18 mute ringer 12  N navigation. See route settings 98–99 voice 98, 99 network type 96  O odometer 46, 50 on-screen keyboard 13 | view 76 playing music 70 PNG 93 public transportation 99, 100  R receiving a call 19 recently found locations 37 registering 61 removing the mount 113 resetting 114 device 114 maximum speed 46, 50 odometer 46, 50 trip computer 46, 50 restrict dialing 98 |
|----------------------------------------------------------------------------------------------------|----------------------------------------------------------------------------------------------------|----------------------------------------------------------------------------------------------------|
| resetting 46, 50                                                                                                    | · · · · · · · · · · · · · · · · · · ·                                                                                                    | odometer 46, 50                                                                                                    |

| setting picture as     | software                                     | time, setting 108                               |
|------------------------|----------------------------------------------|-------------------------------------------------|
| contact icon 26, 77    | update i                                     | traffic 46–52                                   |
| wallpaper 77           | view information 110                         | avoid 48–52                                     |
| settings 95–110        | speakerphone 18                              | icon 47                                         |
| sharing                | specifications 115                           | train 100                                       |
| documents 82           | spelling the location 31                     | transfer files 92–93                            |
| feedback 109           | status bar 16                                | trip computer 46, 50                            |
| found location 34      | stop watch 84                                | trip log 52                                     |
| picture 74             | storage                                      | clearing 52                                     |
| pictures and videos 76 | available 110                                | TTY 97                                          |
| URL 66, 68             | default 110                                  | U                                               |
| your location 34       | storing the device 114                       | •                                               |
| sharing Internet       | streaming music 73                           | underground transit 100<br>units of measure 109 |
| connection 95          | synchronizing 89                             | updating                                        |
| shortcut menu for      | with a Google                                | · · · · · · · · · · · · · · · · · · ·           |
| contacts 26–29         | account 90                                   | maps i<br>software i                            |
| shortcuts 10           | with computer 89                             | user data, deleting 110                         |
| signature 59           | with Exchange                                | user data, detering 110                         |
| silence 19             | Server 90                                    | V                                               |
| silent 12, 96          | т                                            | vehicle routes. See driving                     |
| SIM card               | •                                            | route                                           |
| copy contacts 28       | teletypewriter 97<br>text completion 14, 108 | vibrating 12                                    |
| slideshow 76           | -                                            | for alarm 84                                    |
| SMS 53-60              | text message 53–60                           | for appointments 102                            |
| cell broadcast 56      | theft, ways to avoid 114                     | **                                              |

```
for e-mail
       messages 101
   for messages 103
   for phone call 96
video
   file types 93
   recording 75, 75-79
voice mail 19, 20
volume 12
VPN 95
W
walking routes
   settings 99
wallpaper 10, 74, 77
weather 83
Where Am I? 35
Where To? pane 8
white pages 39
Wi-Fi 93-94
WMV 93
Ζ
zoom 13, 42, 43, 65, 82
```

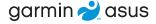

For the latest free software updates (excluding map data) throughout the life of your device, go to www.garminasus.com.

© 2010 Garmin Ltd. or its subsidiaries and ASUSTeK Computer Inc.

For model 0100084610

September 2010

Part Number 190-01292-00 Rev. A

Printed in China